Internes Handout 08.02.2021 // Version 1.0 // zum Typo3 CMS www.leuphana.de Verantwortlich: Carola Petersen

# **Schnellanweisungen für Redakteure**

Dieses Handout für Redakteure bezieht sich bei der Darstellung zur Nutzung von Inhaltselementen und Seitenrastern bzw. Layouts auf den **[Webstyleguide](https://www.leuphana.de/fileadmin/user_upload/INTRANET/hsmarketing/website/styleguide/webstyleguide.pdf)** der Leuphana Universität Lüneburg.

# **Supportangebot der Webredaktion:**

Bleiben in diesem Handout Fragen unbeantwortet – schreiben Sie uns:

# [websupport@leuphana.de](mailto:websupport@leuphana.de)

Den aktuellen Webstyleguide, weitere Dokumente sowie die jeweils aktuelle Fassung dieses Handouts finden Sie im Intranet unter der Adresse (URL):

[www.leuphana.de/webdoku](https://www.leuphana.de/webdoku) (Intranet)

Gültig ab TYPO3 Version 10.4.12

# Inhaltsverzeichnis

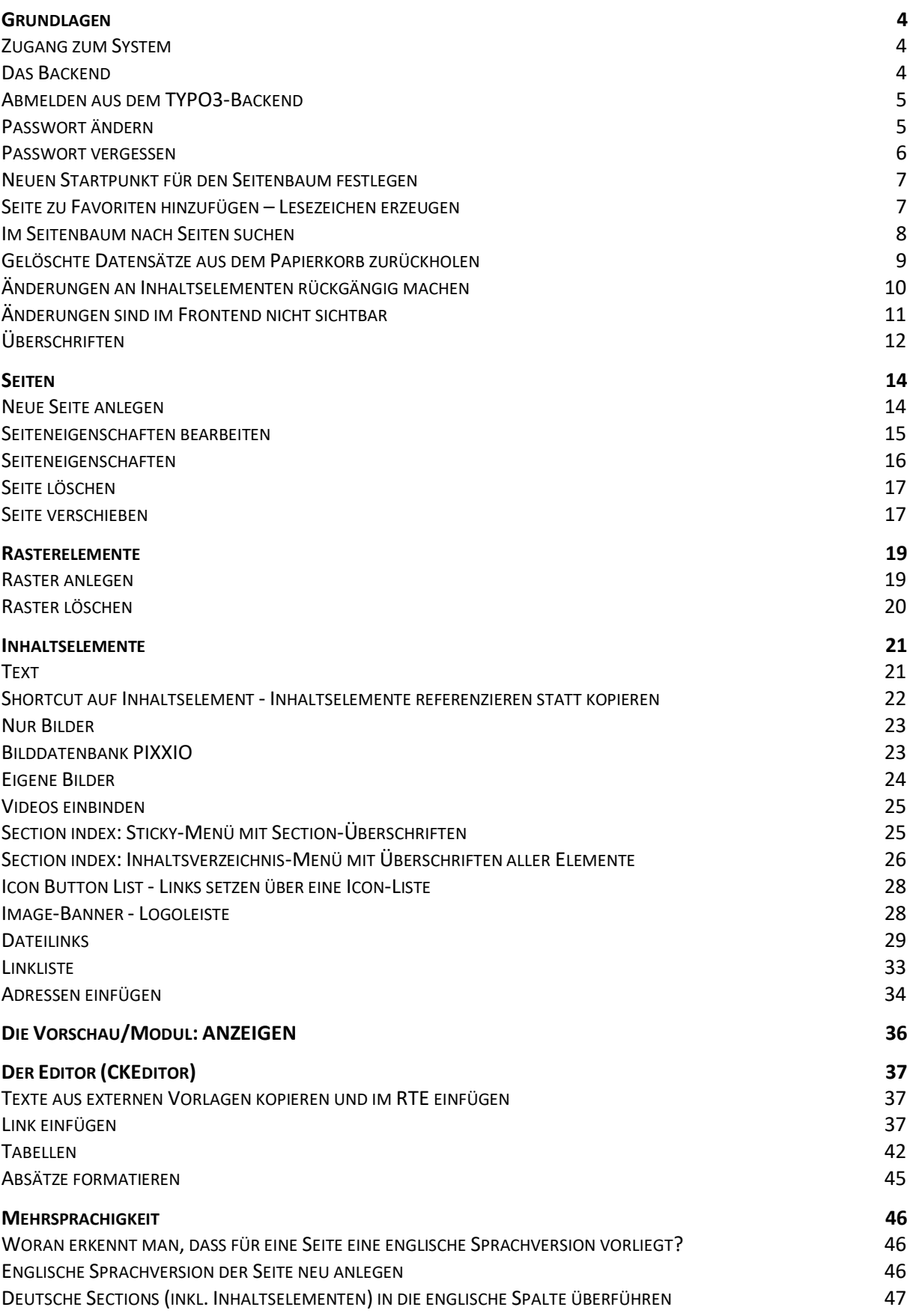

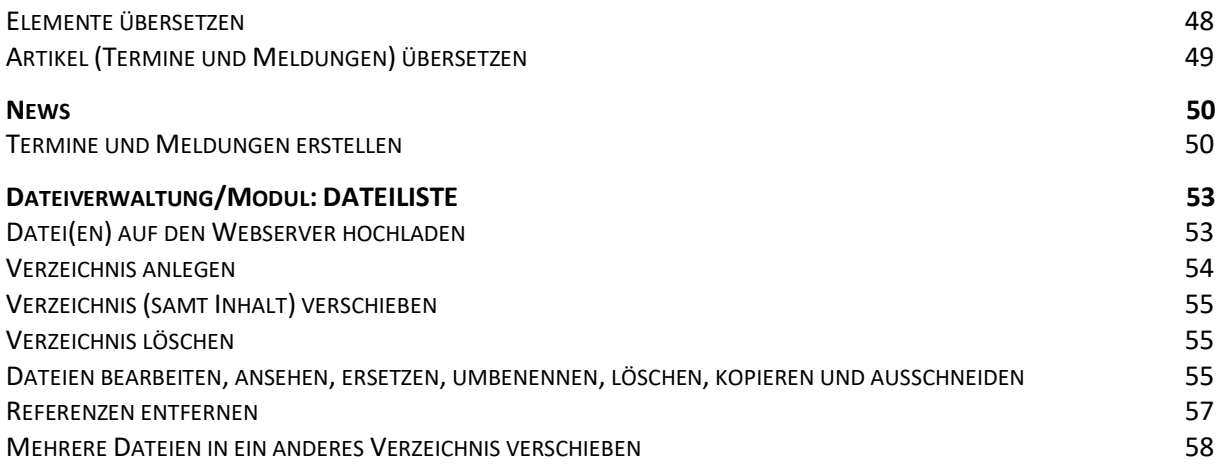

# **Grundlagen**

# **Zugang zum System**

Der Zugang zum Typo3-System (Backend) erfolgt über einen Internet-Browser. Cookies und JavaScript müssen aktiviert sowie Popupfenster für den Server erlaubt sein.

Adresse:<https://www.leuphana.de/typo3>

Dann geben Sie ihre Zugangsdaten ein (**Benutzername** und **Passwort<sup>1</sup>** ) und bestätigen Ihre Eingabe mit einem Klick auf die Schaltfläche "Anmeldung" oder betätigen einfach die Enter-Taste.

Standardmäßig erfolgt die Anmeldung in das Backend.

# **Das Backend**

Nach dem Einloggen steht Ihnen das sogenannte **Backend** (BE) zur Verfügung. Das Backend ist so etwas wie die Rückseite Ihrer Webseite. Die Werkstatt, zu der nur Sie Zutritt haben - in der all die schönen Dinge produziert und gelagert werden, die dann ins Schaufenster, in das **Frontend (FE)**, gestellt werden.

Das Backend ist in drei Spalten gegliedert. In der linken Spalte finden Sie die wichtigsten Module zur Bearbeitung und Verwaltung von Inhalten. Das wichtigste ist das **Modul Seite**. Damit gelangen Sie zum Seitenbaum (mittlere Spalte), der exakt so aufgebaut ist, wie die Seitenstruktur Ihrer Website. Hier können Sie nun die Seite auswählen, deren Inhalte Sie bearbeiten möchten oder eine neue Seite an einer gewünschten Position einfügen.

Sollten Sie hier auf Bereiche im Seiten- oder Verzeichnisbaum nicht zugreifen können, mit denen Sie arbeiten müssen, dann wenden Sie sich bitte an Carola Petersen.

Mit einem Klick auf das grafische Symbol vor dem Seitennamen öffnet sich ein **Kontext-Menü**, in dem Sie diverse Einstellungen in Bezug auf die ausgewählte **Seite** vornehmen können:

<sup>1</sup> Das Passwort wird verschlüsselt gespeichert. Seitens der Webredaktion kann es nicht eingesehen werden, jedoch bei Verlust kann es auf ein Standard-Passwort zurücksetzen, welches Sie dann anschließend neu setzen müssen.

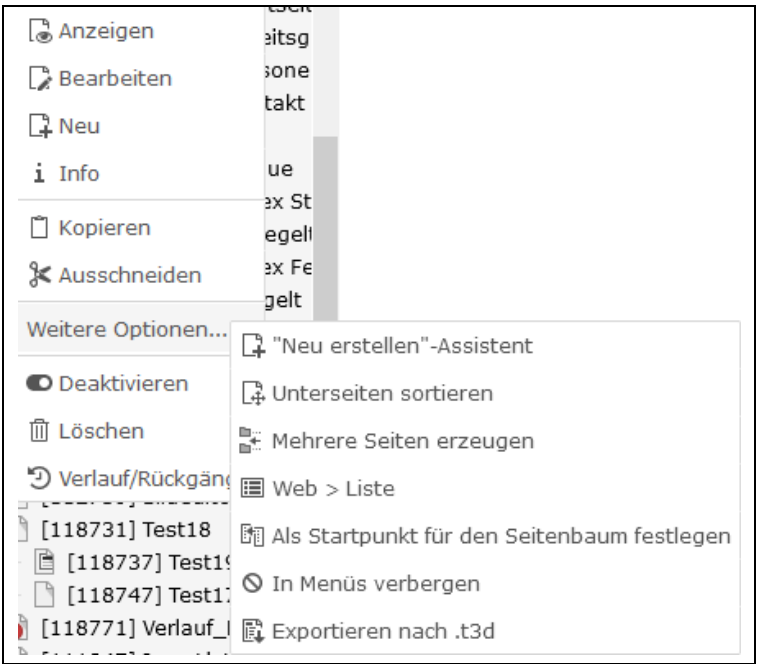

Oberhalb der drei Bereiche befindet sich die **Kopfzeile** von TYPO3, die einige praktische Funktionen bereithält.

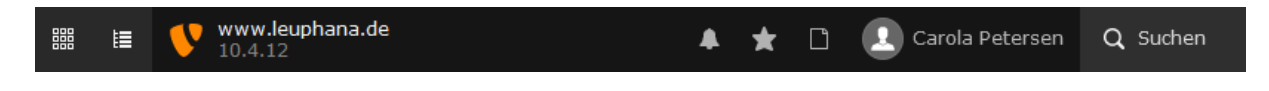

#### **Abmelden aus dem TYPO3-Backend**

Wenn Sie in der **Kopfleiste** auf den **Benutzernamen** klicken, mit dem Sie angemeldet sind, öffnet sich ein kleines Fenster:

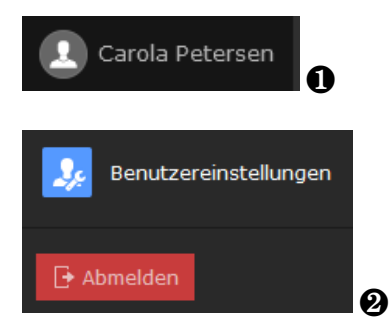

Über den Link **Abmelden** steigen Sie aus TYPO3 aus.

#### **Passwort ändern**

Wenn Sie in der **Kopfleiste** auf den **Benutzernamen** klicken, mit dem Sie angemeldet sind, öffnet sich ein kleines Fenster:

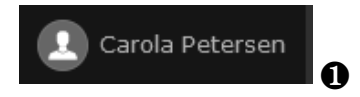

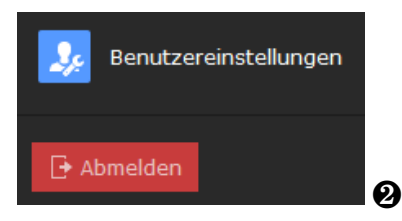

Über den Link **Benutzereinstellungen** können Sie ein neues Passwort setzen:

# StepByStep:

❶ Register **Passwort**

❷ Felder **Aktuelles Passwort**, **Neues Passwort** und **Neues Passwort (Wiederholung)** ausfüllen ❸ Button **Speichern** (oben) betätigen.

Ein gutes Passwort sollte mindestens acht Zeichen lang sein, nicht in Wörterbüchern vorkommen, aus Groß- und Kleinbuchstaben, Ziffern sowie Sonderzeichen #  $\omega$  \$ ! \* \_ - . +, bestehen.

#### **Passwort vergessen**

Sie haben Ihr Passwort vergessen? Der Anmeldeversuch war nicht erfolgreich?

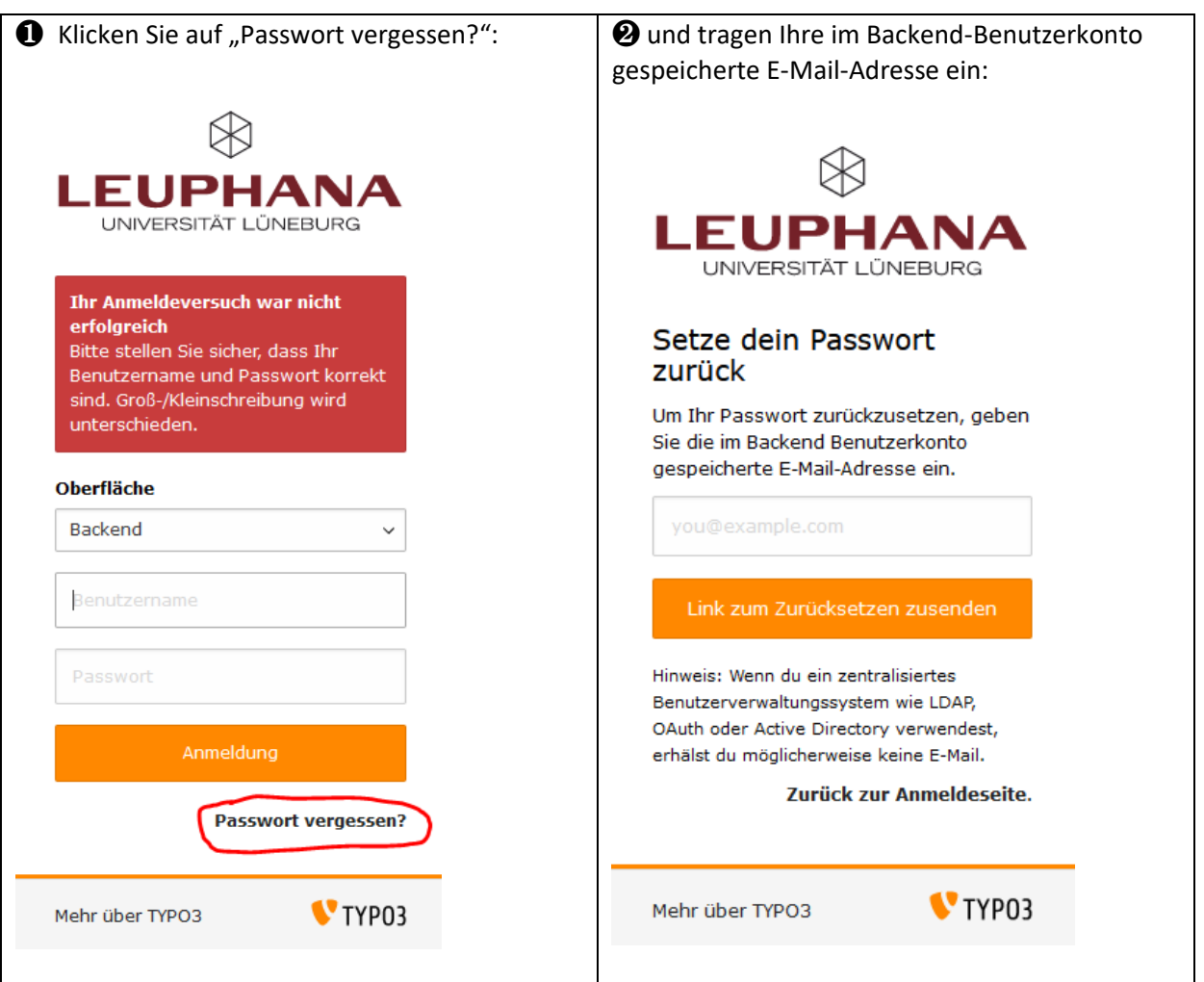

# **Neuen Startpunkt für den Seitenbaum festlegen**

# StepByStep:

❶ Das Kontextmenü der *neuen Startseite* öffnen (Rechter Mausklick auf Seitensymbol)

❷ "**Weitere Optionen..."** anklicken

❸ "**Als Startpunkt für den Seitenbaum festlegen"** auswählen. Über dem Seitenbaum im hellblauen Kasten können Sie über das **x** diese Ansicht wieder rückgängig machen.

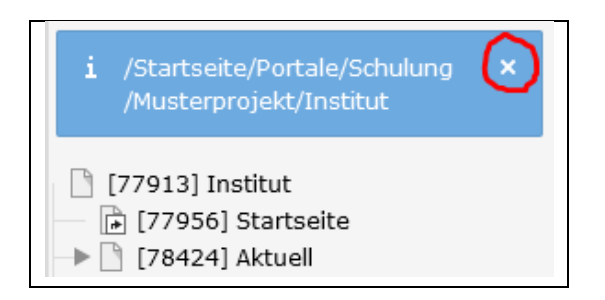

# **Seite zu Favoriten hinzufügen – Lesezeichen erzeugen**

Wenn Sie häufig bestimmte Seiten bearbeiten, die tief im Seitenbaum angeordnet sind, können Sie die Favoriten-Funktion nutzen, die ein Lesezeichen erstellt.

# StepByStep:

❶ Seite im Seitenbaum auswählen

❷ Klicken Sie im Bearbeitungsfenster (oben rechts) auf den schwarzen Stern. Auf Seiten, die schon als Lesezeichen vorliegen, hat das Feld mit dem Stern einen dunkelgrauen Hintergrund. Ist noch kein Lesezeichen gesetzt, ist der Hintergrund hellgrau.

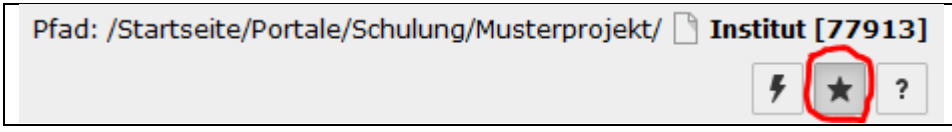

❸ Die Lesezeichen werden dann in einer speziellen Liste im Kopfbereich (grauer Stern) abgelegt. Über diesen grauen Stern wird die Lesezeichen-Liste geöffnet:

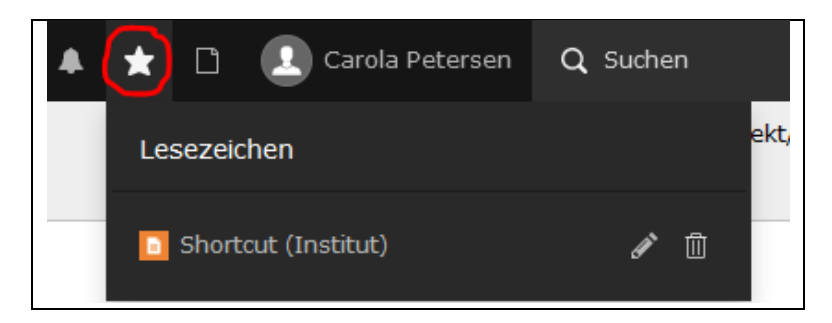

❹ Mit einem Klick auf das Lesezeichen wechseln Sie an die vereinbarte Stelle.

❺ Mit dem Stiftsymbol rechts neben dem Lesezeichen können Sie den Eintrag in der Lesezeichenliste bearbeiten. Sie können dem Lesezeichen einen selbstgewählten Namen geben und die Lesezeichen-Rubrik festlegen (Klick in das Feld):

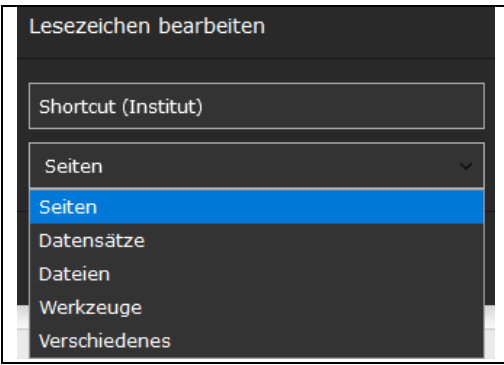

❻ Mit dem Mülleimer-Symbol kann der Lesezeichen-Eintrag wieder gelöscht werden.

# **Im Seitenbaum nach Seiten suchen**

Mit dem Trichter können Sie den Seitenbaum auf zwei Arten filtern.

# StepByStep:

❶ Klicken Sie auf das **Trichter-Symbol** oberhalb des Seitenbaums in der Kopfleiste

❷ Es öffnet sich ein Eingabefeld, in das Sie den Suchbegriff eingeben: **Name** oder **Teil des Namens der Seite** oder die **Seiten-ID**

❸ Der Filter wirkt ab dem ersten eingegebenen Buchstaben (oder Zahl) - ohne die Enter-Taste zu drücken

❹ Treffer-Seiten werden im Baum gelistet, aber nicht mehr orange markiert

❺ Der Filtermodus wird mit dem x-Button beendet

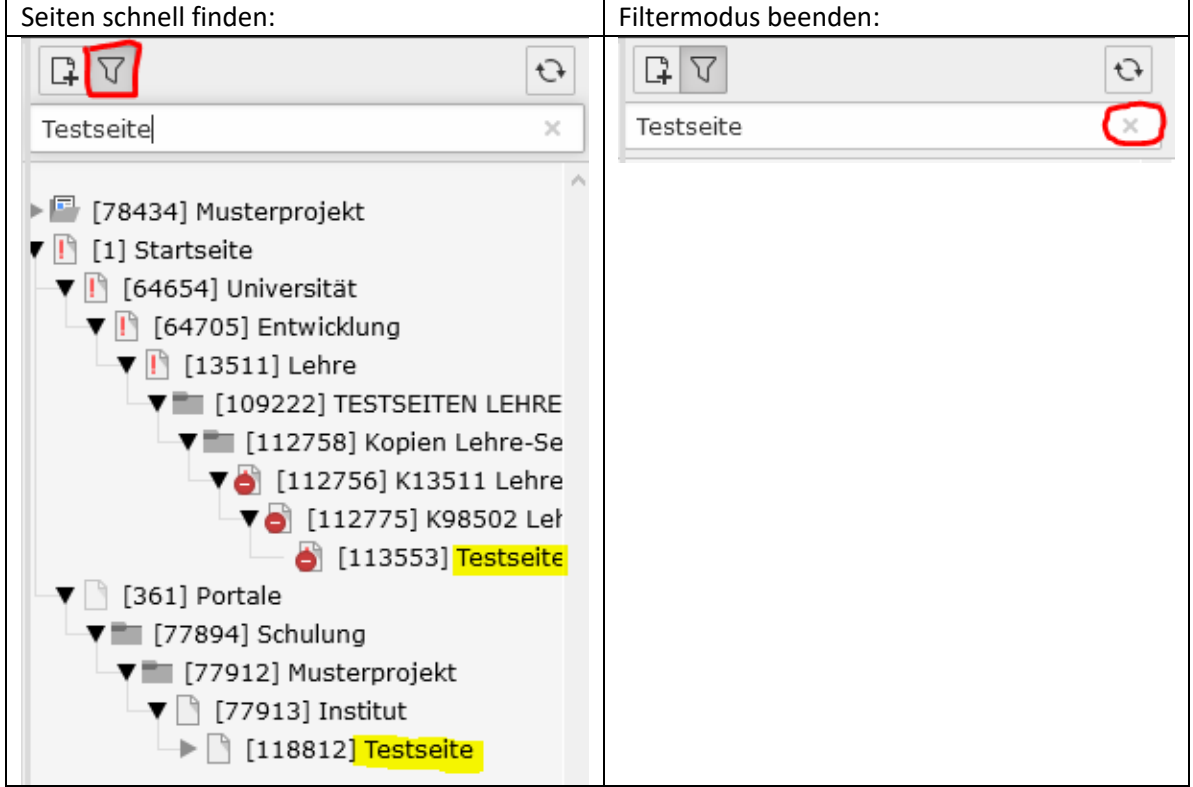

# **Gelöschte Datensätze aus dem Papierkorb zurückholen**

In TYPO3 werden beim Löschen die meisten Datensätze nur als gelöscht markiert, sie verbleiben noch in der Datenbank. Das Modul PAPIERKORB bietet die Möglichkeit, gelöschte **Seiten**, **Raster** und **Inhaltselemente** wiederherzustellen.

# **Raster und Inhaltselemente zurückholen:**

# StepByStep:

❶ Die Seite, auf der das Element gelöscht wurde, im Seitenbaum anklicken

❷ Modul PAPIERKORB wählen

❸ es erscheint eine Liste aller gelöschten Datensätze. Sie können sich aber auch nur bestimmte Datensatztypen anzeigen lassen

❹ Datensätze in der vorangestellten Checkbox mit einem Haken markieren

❺ Schaltfläche **Wiederherstellen** anklicken.

Bei gelöschten Inhaltselementen wie "Nur Bilder" und "Dateilinks" (nur bei der Einzelauswahl) reicht es nicht aus, nur den **Seiteninhalt** (Raster und Inhaltselement) zurückzuholen. Darin verknüpfte Bilder und Dateien werden auch als Dateireferenz im Papierkorb abgelegt und müssen ebenfalls wiederhergestellt werden! Hilfreich ist, wenn Sie sich am Datum orientieren.

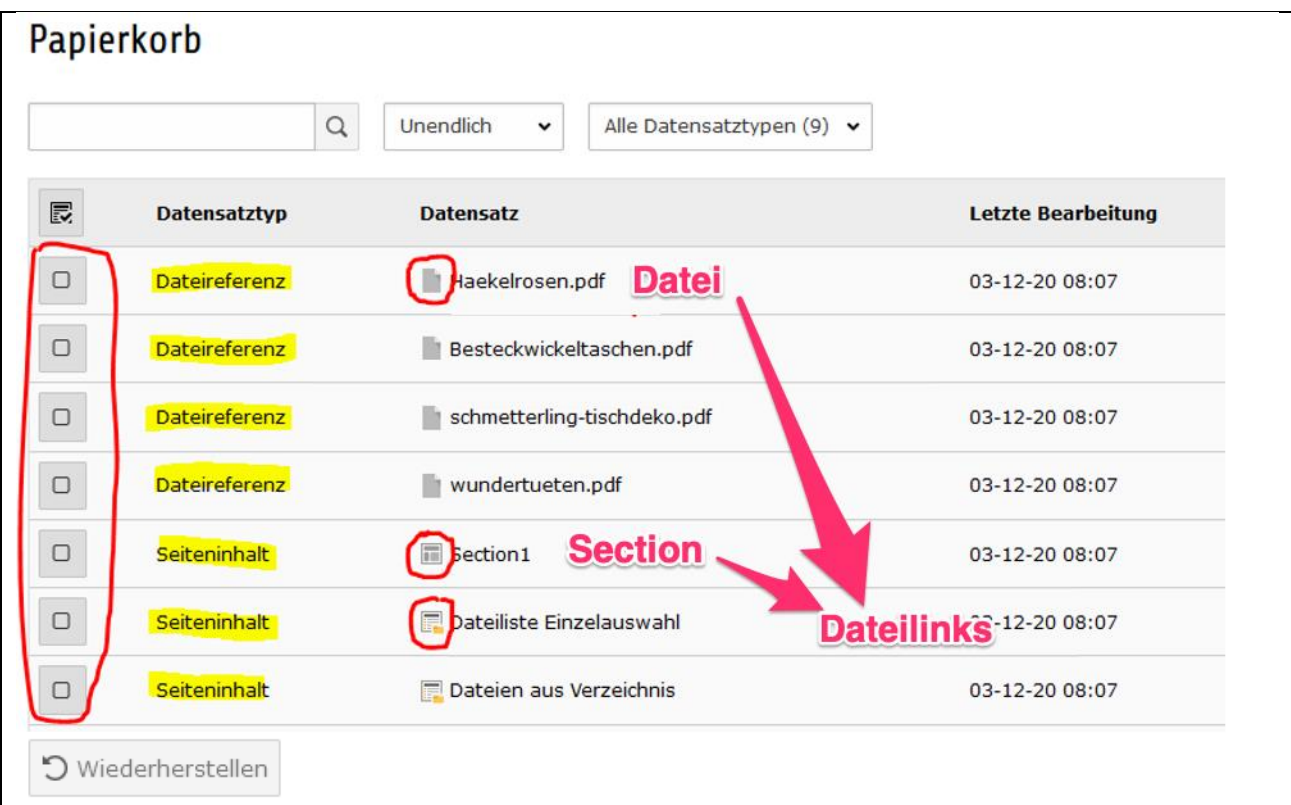

#### **Seiten zurückholen:**

#### StepByStep:

❶ Im Seitenbaum die **übergeordnete Seite** (die gelöschte Seite ist ja nicht mehr da!) anklicken

❷ Modul PAPIERKORB wählen

❸ die gewünschte wiederherzustellende Seite anhaken

**4** Schaltfläche "Wiederherstellen" anklicken.

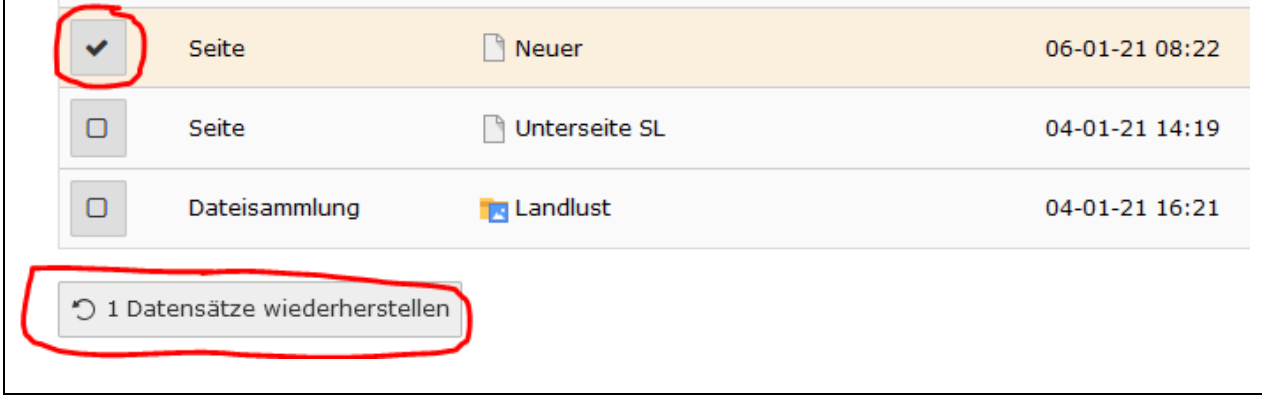

# **Wichtig!** Die Seite wird ohne Inhalte wiederhergestellt!

Weiter geht's dann folgendermaßen:

❺ Die wiederhergestellte Seite (ohne Inhalte) im Seitenbaum anklicken

❻ im PAPIERKORB die Datensätze markieren, die zurückgeholt werden sollen

**⑦** Button "Wiederherstellen" wählen.

# **Änderungen an Inhaltselementen rückgängig machen**

Bei jedem Speichern wird ein Punkt im **Änderungsverlauf** erstellt zu dem später wieder zurückgegangen werden kann.

# StepByStep:

- ❶ Kontextmenü des Inhaltselementes öffnen
- ❷ "**Verlauf/Rückgängig"** wählen

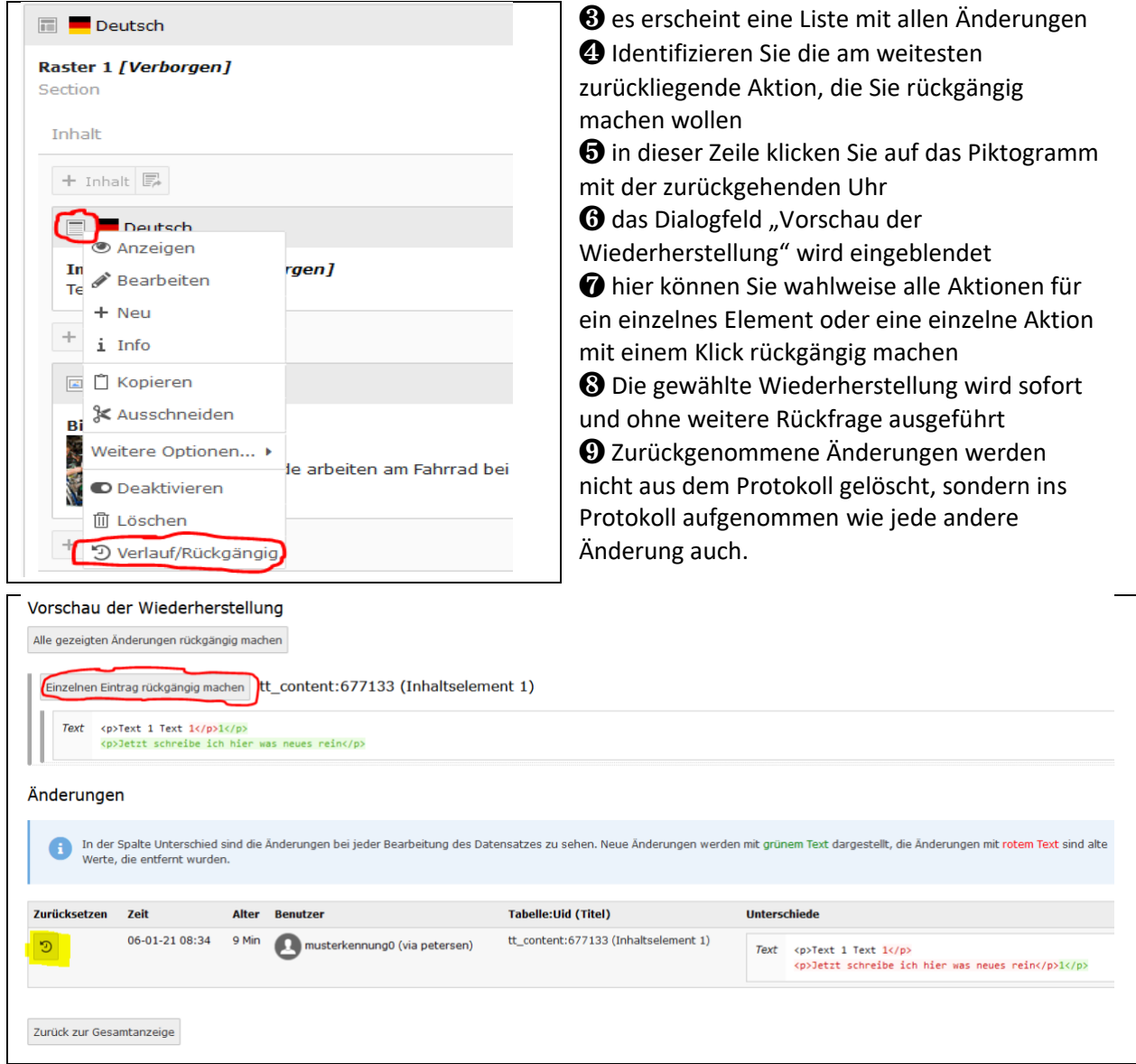

# **Änderungen sind im Frontend nicht sichtbar**

Es kann passieren, dass Änderungen, die Sie auf Ihren Seiten in Typo3 eingegeben haben, nicht sofort im Frontend angezeigt werden. In dem Fall können Sie zunächst den lokalen Speicher (Cache) der Seite löschen (mittels Klick auf das Blitz-Symbol im rechten Kopfbereich/Backend):

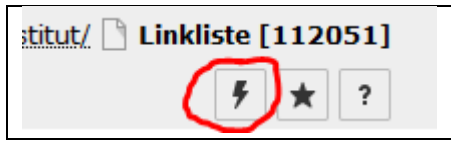

Wenn das Problem weiterbesteht, sollten Sie die Internetseite (Frontend) per "**Hard Reload"** laden (Windows: Shift-Taste drücken und gleichzeitig die Browser-Schaltfläche "Aktuelle Seite neu laden" klicken / Mac: CMD+Umschalt+R).

**Info:** TYPO3 speichert die Ausgabe aller Seiten zwischen, damit nicht bei jedem Webseitenbesucher die Webseite neu "zusammengebaut" werden muss, was einen erheblich größeren Aufwand für das System wäre und die Ladezeiten für die Besucher erhöhen würde. Diese zwischengespeicherten Seiten werden nicht bei jeder kleinen Änderung aktualisiert, sodass es nötig ist diesen Cache (Zwischenspeicher) zu leeren. Wird dieser geleert, baut TYPO3 die Webseite wieder neu auf.

# **Überschriften**

Überschriften strukturieren Ihren Webauftritt und bieten den Besuchern einen Überblick über den Inhalt Ihrer Seiten. Viele TYPO3-Funktionen, Suchmaschinen und sogenannte assistive Technologien (z.B. Screenreader für blinde Menschen) greifen darauf zurück. Unterteilen Sie die Inhalte in kleinere Abschnitte (Inhaltselemente) und tragen Sie jeweils eine treffende Überschrift ein. Damit können Besucher den Inhalt schneller "querlesen", indem sie nur die Überschriften lesen, das verbessert die Barrierefreiheit und Sie können die Inhalte besser verwalten (z.B. verschieben)

Die Hauptüberschrift einer Seite ist die wichtigste Überschrift und hat die Überschrift H1 (wird festgelegt in den Seiteneigenschaften). Jede Überschrift leitet einen neuen Abschnitt auf der Seite ein. Eine Überschrift mit geringerer Ebene (H1 > H2 > H3 > H4) leitet einen Unterabschnitt ein.

Inkonsistente Überschriftenhierarchien sind verwirrend; sowohl Screenreader-Nutzer sowie Suchmaschinen können die Inhalte nicht richtig zuordnen.

Ein gute Überschriftenhierarchie funktioniert wie ein Inhaltsverzeichnis in einem Buch. Der Nutzer sieht schnell, welche Abschnitte es gibt und was Haupt- bzw. Unterabschnitte sind.

**Wichtig:** Nach der Seitenüberschrift H1 muss die erste im Frontend folgende (**sichtbare**) Überschrift hierarchisch eine H2 sein. Erst nach einer H2 kann inhaltslogisch eine H3 folgen:

#### **Beispiel einer inkonsistenten Überschriftenhierarchie**

# **ÜBERSCHRIFTEN (H1) V**

# RICH TEXT EDITOR (RASTER - <mark>H2</mark>)

# ABSÄTZE<sup>(H4)</sup>

Lorem ipsum dolor sit amet, consetetur sadipscing elitr, sed diam nonumy aliquyam erat, sed diam voluptua. At vero eos et accusam et justo duo dolc takimata sanctus est Lorem ipsum dolor sit amet. Lorem ipsum dolor sit ar tempor invidunt ut labore et dolore magna aliquyam erat, sed diam voluptua rebum. Stet clita kasd gubergren, no sea takimata sanctus est Lorem ipsun

# VERLINKUNGEN (H4)

Lorem ipsum dolor sit amet, consetetur sadipscing elitr, sed diam nonumy aliguvam erat, sed diam voluptua. At vero eos et accusam et justo duo dolc takimata sanctus est Lorem ipsum dolor sit amet. Lorem ipsum dolor sit ar tempor invidunt ut labore et dolore magna aliquyam erat, sed diam voluptua rebum. Stet clita kasd gubergren, no sea takimata sanctus est Lorem ipsun

# **Beispiel einer korrekten Überschriftenhierarchie:**

# **ÜBERSCHRIFTEN (H1)**

# RICH TEXT EDITOR (RASTER - H2)  $\bigvee$ ABSÄTZE (H3)

Lorem ipsum dolor sit amet, consetetur sadipscing elitr, sed diam nonumy e aliquyam erat, sed diam voluptua. At vero eos et accusam et justo duo dolo takimata sanctus est Lorem ipsum dolor sit amet. Lorem ipsum dolor sit an tempor invidunt ut labore et dolore magna aliquyam erat, sed diam voluptua rebum. Stet clita kasd gubergren, no sea takimata sanctus est Lorem ipsum

# VERLINKUNGEN (H3)

Lorem ipsum dolor sit amet, consetetur sadipscing elitr, sed diam nonumy e aliquyam erat, sed diam voluptua. At vero eos et accusam et justo duo dolo takimata sanctus est Lorem ipsum dolor sit amet. Lorem ipsum dolor sit an tempor invidunt ut labore et dolore magna aliquyam erat, sed diam voluptua rebum. Stet clita kasd gubergren, no sea takimata sanctus est Lorem ipsum

# **Seiten**

# **Neue Seite anlegen**

# **Weg 1 (per Drag & Drop)**

❶ Klicken Sie über dem Baum auf das "Neue Seiten erstellen"-Symbol mit dem Plus

❷ Es öffnet sich eine Liste mit den verschiedenen Seitentypen

 $\Theta$  Ziehen Sie mit gedrückter Maustaste den Typ "Standard" (im Screenshot gelb markiert) an die gewünschte Position (Achten Sie auf die blauen Markierungen!) und lassen dort die Maus wieder los.

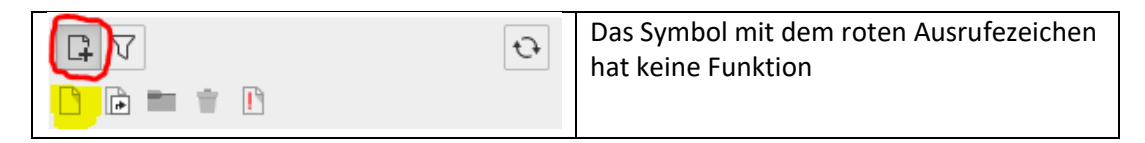

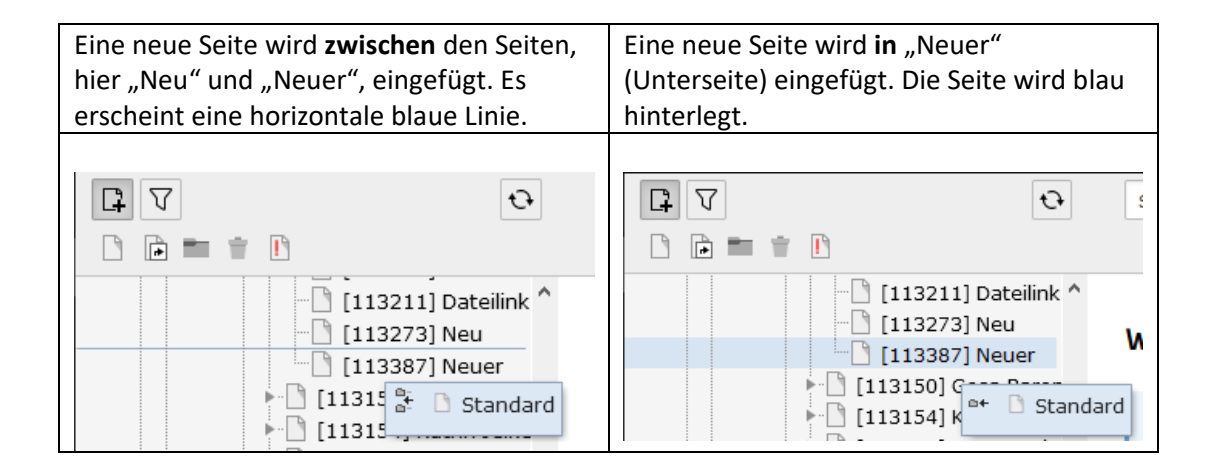

❹ Vergeben Sie einen Titel und drücken die Enter-Taste:

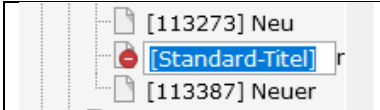

**+6** Standardmäßig wird eine "versteckte" Seite angelegt (Textblatt mit rotem "Durchfahrt-Verboten"-Schild).

Sollte mal eine Seite nicht an der richtigen Stelle landen, machen Sie sich deshalb keine Sorgen. Sie können die neu angelegte Seite jederzeit an eine andere Stelle verschieben.

❻ Über die **Seiteneigenschaften** können Sie weitere Eigenschaften (z.B. Autor, Seitenüberschrift, Sichtbarkeit) einer Seite jederzeit bearbeiten.

# **Weg 2 (Kontextmenü)**

❶ Im Seitenbaum klicken Sie auf das Datensatzsymbol vor der Seite, **in** oder **nach** der die neue Seite angelegt werden soll

**2** Im erscheinenden Kontextmenü wählen Sie bei "Weitere Optionen..." die Option "Neu erstellen"-Assistent:

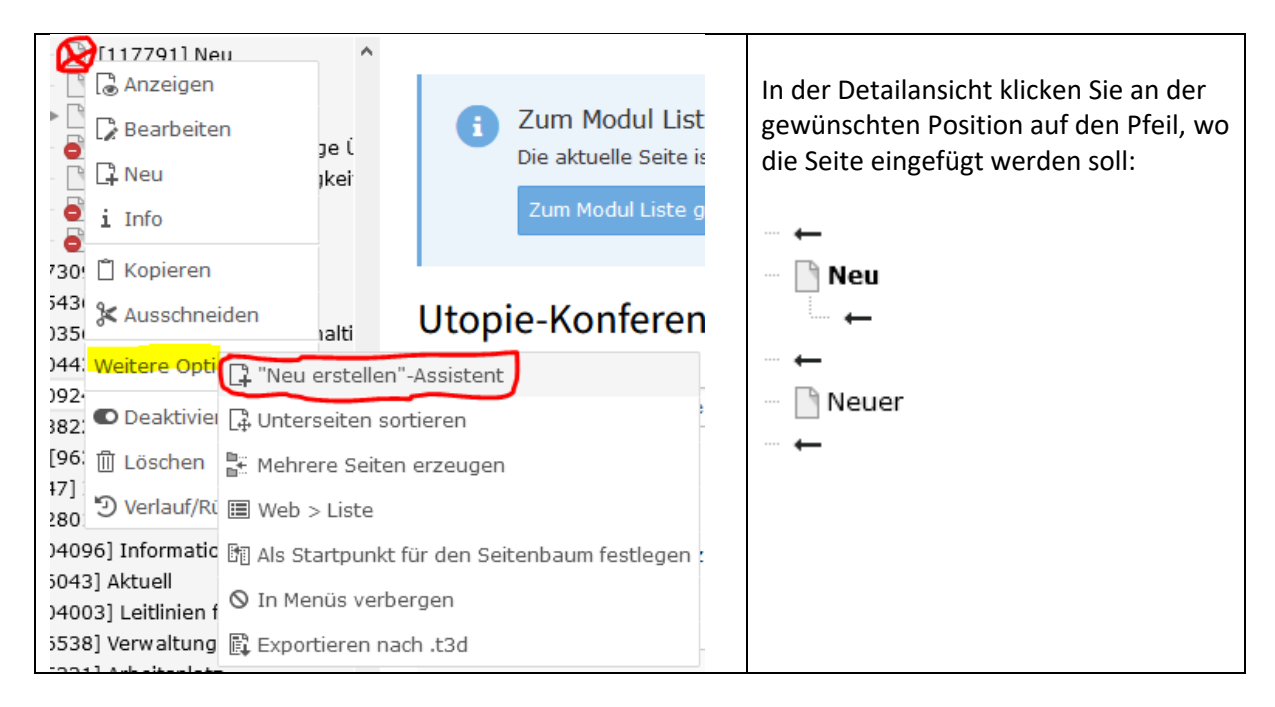

❸ Anschließend öffnet sich ein Formular, in das Sie die Eigenschaften der neu anzulegenden Seite eintragen können (siehe den nächsten Punkt).

# **Seiteneigenschaften bearbeiten**

#### **Über das Kontextmenü der Seite:**

Klicken Sie im Seitenbaum auf das Datensatzsymbol der Seite und wählen Sie im erscheinenden Kontextmenü "Bearbeiten" aus.

# **Über den "Seiteneigenschaften-bearbeiten-Button" in der Detailansicht:**

Klicken Sie im Seitenbaum auf die Seite, deren Seiteneigenschaften Sie bearbeiten wollen. In der Detailansicht im Kopfbereich wählen Sie den "Seiteneigenschaften-bearbeiten-Button" (Papier und Stift)

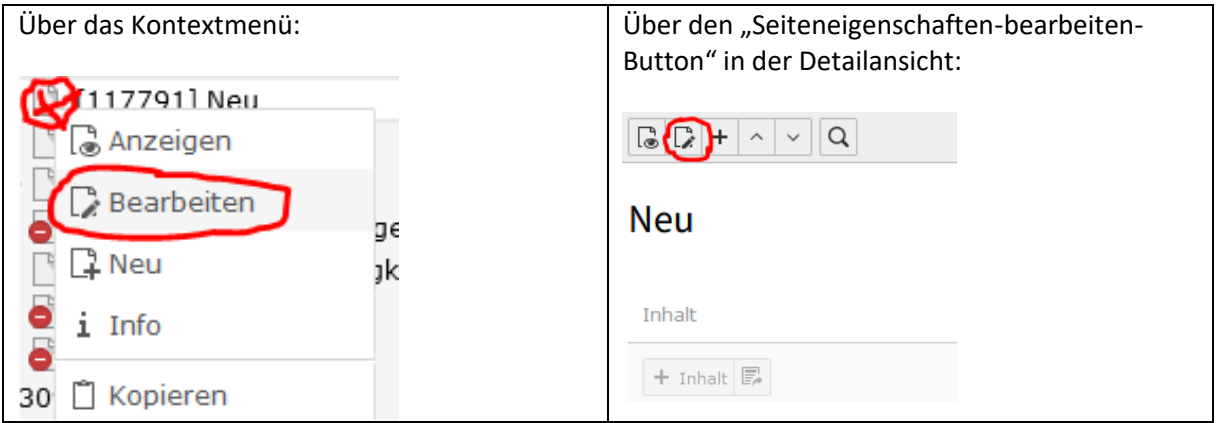

#### **Seiteneigenschaften**

Allgemein/Typ: Default: "Standard". Bei Bedarf können Sie z.B. aus einer Standard-Seite einen Verweis machen.

Allgemein/Seitentitel: Pflichtangabe! Die Seite muss einen Titel haben, damit sie gespeichert werden kann. Der Seitentitel erscheint üblicherweise im **Seitenbaum**, im **Navigationsmenü** und in der **Seitenüberschrift**.

Allgemein/URL-Segment: Die angezeigte Adresse (URL) der Seite wird **automatisch** vom **Seitentitel** abgeleitet.

Nach Verschieben einer Seite in eine andere Hierarchieebene im Seitenbaum passt sich die URL ebenfalls automatisch der neuen Seiten-Position an.

Bitte beachten Sie, dass Änderungen wie das Umbenennen von Seiten oder das Verschieben von Seiten an eine andere Position zu Fehlern bei Suchmaschinen (Error 404) oder bei anderweitig herausgegebenen Adressen, z.B. für Druckerzeugnisse zu nicht mehr funktionierenden Adressen führen.

Allgemein/Alternativer Navigationstitel: Wird statt des Seitentitels in der Navigation (im Frontend) angezeigt – speziell bei Seiten, deren Titel sehr lang ist.

Allgemein/Angezeigter Seitentitel: Wird statt des Seitentitels als Seitenüberschrift angezeigt.

SEO/Beschreibung: Hier können Sie eine kurze Beschreibung der einzelnen Seite hinterlegen. Dieser Text wird in den Suchergebnislisten z.B. von Google, für die Besucher sichtbar sein.

Benutzen Sie bitte den Meta-Generator zur Optimierung der Beschreibungslänge: https://googleseo.de/tool/meta-tags-generator-tool/

SEO/Stichworte (kommagetrennt): Hier können kommagetrennte Begriffe eingetragen werden, die den Inhalt der Seite beschreiben.

Metadaten/Zusammenfassung für Menü "Abschnittsübersicht": Hat derzeit keine Funktion.

Metadaten/Name des Autors: Hier wird der Name des Autors (in der Form: *Vorname Nachname* oder *Name der Einrichtung*) hinterlegt, der im Frontend am unteren Seitenrand angezeigt wird. Bleibt das Feld leer, vererbt sich der Autor automatisch von der **übergeordneten** Seite.

Meta-Daten/E-Mail des Autors: Hier **muss** die E-Mail-Adresse des Autors hinterlegt werden. Damit ermöglichen Sie den Besuchern der Seite den inhaltlich Verantwortlichen über ein Kontaktformular zu kontaktieren.

Erscheinungsbild/Person: Feld bleibt leer

Erscheinungsbild/Zeige Inhalt von Seite: Es kann vorkommen, dass die gleiche Seite an mehreren Orten innerhalb der Website angezeigt werden soll. Sie können den Inhalt einer anderen Seite referenzieren, ohne die Inhaltselemente hierher zu kopieren:

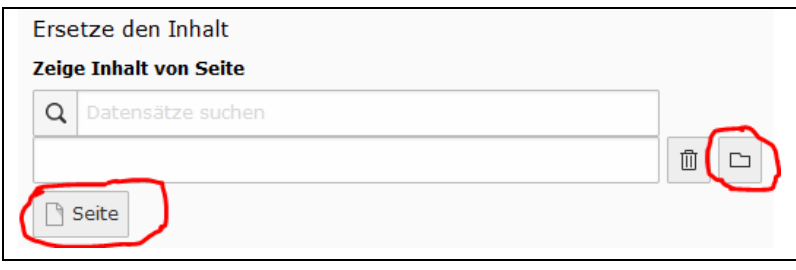

Auf das Ordnersymbol oder die Schaltfläche "Seite" klicken. Über den Element-Browser dann die Seite auswählen, deren Inhalte im Frontend auf dieser Seite angezeigt werden sollen. Sie können auch die Seitennummer (ID) der gewünschten Seite hier angeben. Man kann die Eingaben wieder löschen, indem man auf den "Mülleimer" klickt.

Änderungen an der Quellseite werden auf der Zielseite (auf dieser Seite) automatisch aktualisiert.

Man kann "Zeige Inhalte von dieser Seite" nicht benutzen, wenn die Seite, auf der diese Funktion eingesetzt wird, zweisprachig ist, die Seite deren Inhalt angezeigt wird, jedoch einsprachig.

Zugriff/Seite sichtbar: Sie können die Seite deaktivieren (entspricht dem Punkt "Deaktivieren" im Kontextmenü der Seite). Eine solche Seite ist dann im Frontend für die Besucher nicht mehr sichtbar, kann nur noch vom Backend aus betrachtet werden. Auf deaktivierte Seiten können Sie nicht verlinken.

Zugriff/Seite in Menüs aktiviert: Wenn Sie die Seite in Menüs deaktivieren, taucht sie nicht mehr im Menü auf und kann somit auch nicht von den Besuchern gefunden werden. An sich ist die Seite jedoch vorhanden und für jeden sichtbar, aber nur, wenn auf sie über einen Link verwiesen wird.

Zugriff/Veröffentlichungsdatum: Die Seite wird ab dem angegebenen Zeitpunkt (Datum) im Frontend sichtbar.

Ablaufdatum: Die Seite wird ab dem angegebenen Zeitpunkt (Datum) automatisch im Frontend unsichtbar.

#### **Seite löschen**

Klicken Sie auf das Datensatzsymbol der Seite und wählen Sie im erscheinenden Kontextmenü: "**Löschen"**

#### **Seite verschieben**

Wenn Sie eine Seite angelegt haben, können Sie diese auch im Nachhinein noch verschieben und somit die Anordnung der Seiten in der Frontend-Navigationsansicht ändern.

Per Drag & Drop:

StepByStep: ❶ Die Seite anklicken und mit gedrückter Maustaste an die gewünschte Stelle im Seitenbaum ziehen. Achten Sie dabei auf die blauen Markierungen: Wird Ihnen eine blaue Linie zwischen zwei Seiten angezeigt, wird die Seite zwischen diese beiden, d.h. nach der, die oberhalb der Linie liegt, eingefügt.

# Wird eine Seite blau hinterlegt, fügen Sie die zu verschiebende Seite **in** die markierte Seite (quasi als Unterseite) ein.

Wenn Sie die gewünschte Position gefunden haben, lassen Sie einfach die Maus wieder los. Wollen Sie den Verschiebevorgang abbrechen, dann drücken Sie die Taste "Esc".

**Alternativ Kopieren:** Möchten Sie eine Seite **kopieren**, können Sie das auch per Drag & Drop tun, indem Sie hierbei **zusätzlich** beim Verschieben die **Strg-Taste gedrückt halten**. Wollen Sie den Kopiervorgang abbrechen, dann drücken Sie die Taste "Esc".

#### **Achtung!!** Eine kopierte Seite darf **nicht** den Namen der Originalseite behalten!!!

**Wichtig!!** Bitte archivieren Sie keine Seiten in TYPO3, die Sie nicht mehr benötigen bzw. die nicht wieder online gestellt werden sollen! Dies erleichtert Ihnen selbst die Übersicht und somit auch das Arbeiten mit TYPO3.

# **Hinweis:**

Beachten Sie beim Verschieben von Seiten, die Sie schon länger aktiviert haben, dass Sie keine Unterseiten unter **andere** übergeordnete Seiten schieben sollten, da sich sonst die URLs (d.h. die genauen Adressen der Seiten) ändern. Die Seiten können dann z.B. von der Google-Suchmaschine nicht mehr gefunden werden, was von **Google** als Fehler wahrgenommen wird, und Besucher Ihrer Website können dann Fehlermeldungen erhalten. Unterseiten unter einer gemeinsamen übergeordneten Seite können Sie jedoch bedenkenlos verschieben. Da Sie dabei nicht die Ebene ändern, auf der die Seiten liegen, ändern sich auch nicht die URLs der Seiten.

Seiten, die Sie bisher noch nie aktiviert hatten, d.h. im Frontend nicht sichtbar waren, können Sie natürlich noch beliebig verschieben.

#### Per Kontextmenü:

Sie können die Seite natürlich auch über das Kontextmenü verschieben: "Ausschneiden" (auf der zu verschiebenden Seite) / "Einfügen in"/"Einfügen nach" (auf der Zielseite).

# **Rasterelemente**

Raster-Elemente = Sections = Sinnabschnitte übernehmen die Strukturierung einer Seite. Jedes Inhaltselement muss **zwingend** in einem Rasterelement platziert werden. Es können mehrere Rasterelemente verschiedenen Typs auf einer Seite eingesetzt werden.

# **Raster anlegen**

#### StepByStep:

❶ Zuerst die Seite im Seitenbaum auswählen

❷ In der Detailansicht (rechts) mithilfe des Plus-Button im Inhaltsbereich ein neues Raster anlegen ❸ Register: Raster-Elemente auswählen

Zur Auswahl stehen folgende Raster:

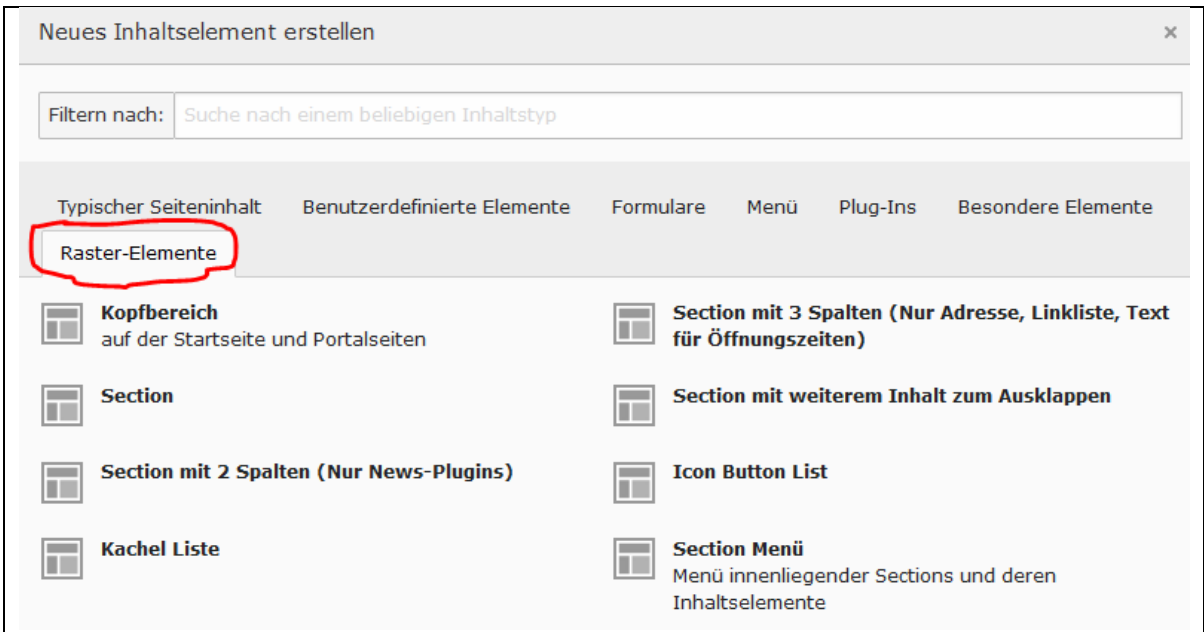

- **Section**
- **Section mit 3 Spalten** (Nur Adresse, Linkliste, Text für Öffnungszeiten)
- **Icon Button List**
- Section Menü
- Kopfbereich (Einsatz nur nach Absprache mit der Webredaktion)
- Section mit weiterem Inhalt zum Ausklappen (nur für das Newssystem)
- Section mit zwei Spalten (Nur News-Plugins) (nur für das Newssystem)
- Kachelliste (Einsatz nur nach Absprache mit der Webredaktion)

#### StepByStep:

❶ Nach Auswahl eines Rasters öffnet sich ein Formular

❷ Register: Allgemein: **Überschrift** (Pflichtfeld!) + **Typ** (Verborgen, wenn die Überschrift nicht im Frontend sichtbar sein soll) oder **H2** (wenn die Überschrift im FE sichtbar sein soll).

❸ Weitere Eingaben sind nicht notwendig

 $\bullet$  Speichern und Schließen

# **WICHTIG**

# **Bitte beachten Sie unbedingt beim Anlegen von "Sections" auf schon vorhandenen mehrsprachigen Seiten:**

Ein neu angelegtes deutsches Raster (Section) muss "übersetzt" werden (mit dem Button **Übersetzen** in der englischen Sprachspalte), **bevor** bereits bestehende deutsche Inhaltselemente, für die in der englischen Sprachspalte die korrespondierenden Inhaltselemente bereits vorliegen, in dieses Raster **verschoben** werden können!!!!!!!

Wenn Sie es nicht tun, landen die englischen Inhaltselemente mit im deutschen Raster! (Wenn das passiert ist, kontaktieren Sie bitte den Websupport!)

**Neue** Inhaltselemente können im neuen deutschen Raster jederzeit ohne vorherige Übersetzung des Rasters eingefügt werden.

#### **Raster löschen**

In der Seiten-Ansicht kann ein Raster über den Mülleimer gelöscht werden:

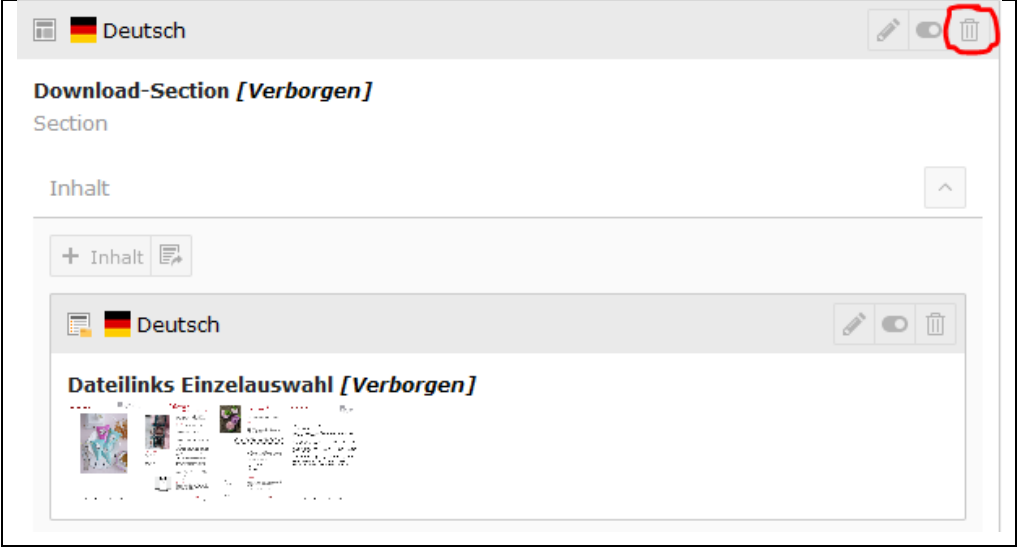

# **Inhaltselemente**

# **Text**

# **StepByStep**

❶ Button **+Inhalt** (innerhalb des Rasters) anklicken

**2** Im Register "Typischer Seiteninhalt" das Inhaltselement "Text" wählen

❸ Das Text-Formular öffnet sich

❹ **Register "Allgemein"**

**Überschrift:** Pflichtfeld! Vergeben Sie immer eine Überschrift. So behalten Sie in den Auflistungen im Backend leichter den Überblick.

**Typ:** Überschrift sichtbar (H2, H3, H4) oder verborgen

**Link:** Überschriften dürfen nicht verlinkt werden!

Unterüberschrift: Funktioniert nur, wenn die "Überschrift" sichtbar ist (sieheTyp).

**Text**: Text eingeben im Editorfenster (Verlinkungen, Tabellen, Absätze formatieren - siehe Editor)

Im Editorfenster können auch **Abschnittsüberschriften** (H3, H4) gesetzt werden. Beachten Sie aber dabei:

- Sie können keine Links setzen, die direkt zu dieser Überschrift springen.
- Diese Überschriften erscheinen nicht in generierten Menüs (Section Index)
- Einzelne Abschnitte können nicht umsortiert oder ausgeblendet werden
- Deshalb unterteilen Sie die Inhalte einer Seite lieber in kleinere Abschnitte (mehrere Text-Inhaltselemente) und tragen Sie jeweils eine treffende Überschrift ein

Bei **Verlinkungen** beachten Sie bitte folgendes:

Verlinkungen sollen nach aktuellen Usability-Regeln nicht mehr in einem neuen Tab oder Fenster geöffnet werden. Dies gilt auch für Externe URLs. Grund: auf mobilen Geräten mit zumeist kleinen Bildschirmen und einer vorwiegenden Fingerbedienung verdecken Tabs und neue Fenster die Fenster mit der ursprünglichen Seite, wodurch die Orientierung leidet. Die Navigation im Verlauf wird unterbrochen.

# ❺ **Register "Erscheinungsbild"**

#### **Link zum Seitenanfang anfügen:**

Besonders bei langen Seiten kann die Option genutzt werden, um am Ende des Inhaltselementes automatisch den Link "Nach oben" einzufügen. (Achtung: Nicht zusammen mit dem Sticky-Menü **verwenden.**)

# ❻ **Register "Zugriff"**

#### **Veröffentlichungsdatum:**

Das Textelement kann mit einem Veröffentlichungsdatum versehen werden (über Kalendersymbol), ab dem der Inhalt dann im Frontend sichtbar geschaltet wird.

# **Ablaufdatum:**

Ist ein Ablaufdatum eingestellt (über Kalendersymbol), wird das Text-Element ab dem Datum automatisch im Frontend wieder ausgeblendet.

# ❼ **Register "Hinweise"**

**Beschreibung:**

Für **Notizen** unter dem Inhaltselement in der Seitenansicht (Spalte)

❽ Geschlossen wird das Text-Element mit Speichern und Schließen

# **Shortcut auf Inhaltselement - Inhaltselemente referenzieren statt kopieren**

Wird ein Inhaltselement mehrfach auf einer Website benutzt, so bietet es sich an, eine Verknüpfung statt einer Kopie des Elementes zu verwenden.

Das bedeutet, dass wenn sie das Original-Element (auf das referenziert wurde) verändern, sich auch automatisch die Referenz verändert.

# StepByStep:

❶ Anlegen: **+Inhalt**

❷ Register: Typischer Seiteninhalt / **Shortcut auf Inhaltselement**

❸ Das Formular öffnet sich:

❹ **Register: Allgemein / Überschrift:** Pflichtfeld! (hier die ID der Seite vermerken, auf der sich das Original-Inhaltselement befindet!):

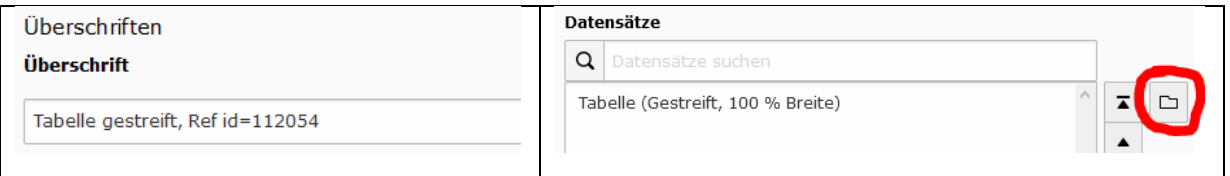

❺ **Datensätze**/**Schaltfläche: Datensätze durchblättern** (Ordnersymbol) anklicken

❹ Im Seitenbaum zu der gewünschten Seite navigieren

**⊕** über den kleinen "eingerahmten" schwarzen Pfeil vor der Seite werden rechts die zur Seite gehörenden Inhaltselemente angezeigt

❻ Inhaltselement auswählen.

❼ Abgeschlossen werden alle Arbeiten in diesen Elementen mit: Speichern und Schließen

# **Nur Bilder**

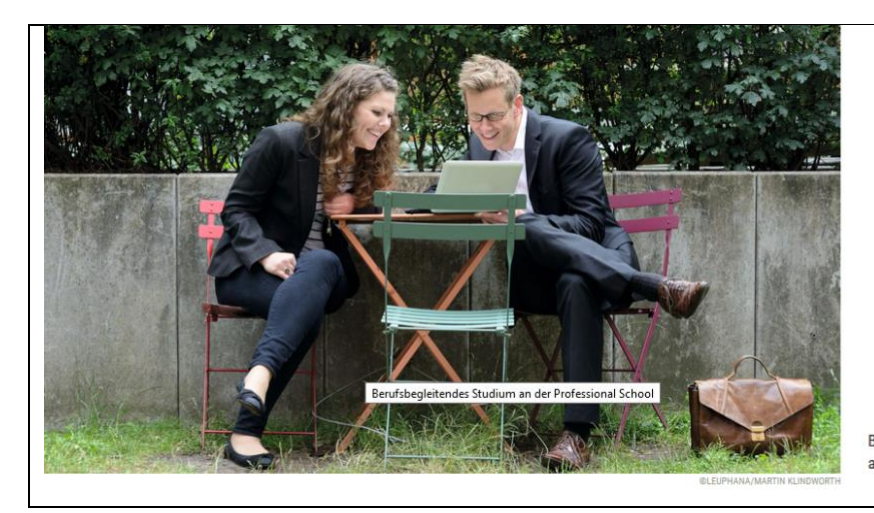

Berufsbegleitend Studieren und Weiterbilden - Willkommen an der Professional School

Bilder bekommen eine eigene Section.

#### StepByStep:

❶ Button **+Inhalt**

❷ Register: Typischer Seiteninhalt / **Nur Bilder**

❸ Das Formular öffnet sich:

❹ Register: Allgemein (siehe auch Text-Element)

❺ Register: Bilder / **Button: Bild hinzufügen** anklicken (werden mehrere Bildern eingefügt, entsteht ein Slider (Bilderfolge), unter dem dann im Frontend eine Vor- und Zurück-Navigation eingefügt wird.)

 $\Theta$  im Popup-Fenster "Dateiauswahl" aus einem Verzeichnis das Bild auswählen

❼ in den Bild-Metadaten des Formulars die Felder **Titel** (erscheint bei Mouseover), **Alternativer Text** (hier werden Bilder beschrieben für Menschen, die Bilder nicht sehen können/Barrierefreiheit) und Beschreibung (Text rechts neben dem Bild) ausfüllen. Das Feld "Link" bleibt leer!

Das **Copyright** ist in der Datei selbst gespeichert (Modul DATEILISTE). Dort kann es auch geändert werden:

❶ zum Verzeichnis mit dem Bild navigieren, Verzeichnis anklicken ❷ rechts in der Detailliste: den zum Bild gehörenden Stift anklicken ❸ Register: Metadaten / Feld: **Urheberrecht.**

Bitte immer den **Bildeditor** einsetzen, um den darzustellenden Bildausschnitt (Seitenverhältnis 16:9) zu kontrollieren und gegebenenfalls zu verändern (über Bildanfasser und den Mauszeiger).

❽ Abgeschlossen werden alle Arbeiten in diesen Elementen mit Speichern und Schließen

#### **Bilddatenbank PIXXIO**

Das Bildportal bietet allgemein verfügbares Bildmaterial für Ihre Seiten im Webauftritt Leuphana an.

Wichtig: Die Verwendung des Materials aus der Bilddatenbank ist nur für den Webauftritt der Leuphana zulässig.

Aufruf: **[public.assets.leuphana.de](file:///C:/Users/Petersen/AppData/Local/Temp/public.assets.leuphana.de)**

# StepByStep:

❶ Bild zum Download aussuchen

❷ Cursor über das Bild führen und Download-Button (rechts unten) klicken

<sup>8</sup> Im Popupfenster: Download-Typ "Web-Content-Bild" (meistens!) wählen:

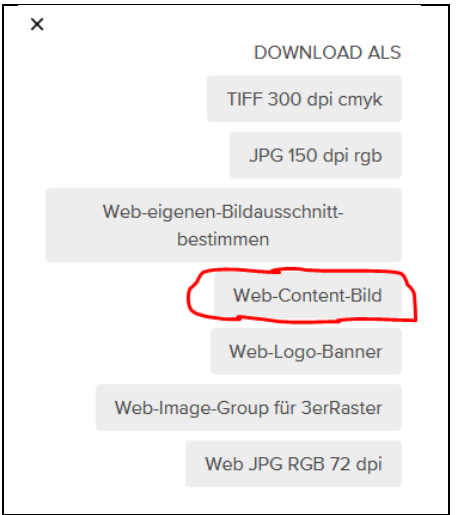

 Nutzungsbedingungen akzeptieren Bild in einem lokalen Verzeichnis ablegen (Datei speichern) und anschließend in TYPO3 hochladen (siehe "Dateiverwaltung (Modul DATEILISTE)").

#### **Eigene Bilder**

3 Aspekte müssen hier beachtet werden!

- **Recht am eigenen Bild** (Fotos dürfen nur mit Genehmigung der Abgebildeten verbreitet und veröffentlicht werden. Bilder mit identifizierbaren Personen benötigen deren schriftliche Einwilligung).
- **Urheberrecht** der Fotografin/des Fotografen (Jede Person, die ein Foto oder eine Grafik erstellt, ist Urheber dieses Werkes und entscheidet über die Nutzung)
- **Nutzungsrecht** (der Verwender muss drauf achten, dass ihm die erforderlichen Nutzungsrechte (zu bestimmten Zwecken) zustehen)

Eine **Einverständniserklärung** zur Bildnutzung liegt zum Download bereit unter: https://www.leuphana.de/intranet/verwaltung/kommunikation/fotos.html

Eigene Bilder können Sie vor dem Einfügen selber bearbeiten (Mindestgrößen entnehmen Sie den Handouts zur Schulung) oder an die Grafik zur Bearbeitung schicken: [fotoanfrage@leuphana.de](mailto:fotoanfrage@leuphana.de)

**Achtung!!** Die Veröffentlichung von Buchcovern ist urheberrechtlich nicht mehr erlaubt

# **Videos einbinden**

Öffentliche Videos: Einbindung über die Portale Youtube, Vimeo

- Tutorial zur Einbindung von YouTube-Videos in TYPO3 finden Sie auf [www.leuphana.de/webdoku](http://www.leuphana.de/webdoku)
- Für Infos rund um die rechtlichen Bedingungen, den Upload und für die Einbindung von Vimeo-Videos wenden Sie sich bitte an die Leuphana Videoredaktion: <https://www.leuphana.de/intranet/verwaltung/kommunikation/video.html>
- Intranet oder öffentlich: Einbindung über Leuphana Panopto ("Leuphana myVideo")
- Informationen zu Panopto bzw "Leuphana myVideo" gibt es bei Lehrservice und MIZ: [https://www.leuphana.de/universitaet/entwicklung/lehre/support-tools/digitale](https://www.leuphana.de/universitaet/entwicklung/lehre/support-tools/digitale-plattformen-und-tools/myvideo.html)[plattformen-und-tools/myvideo.html](https://www.leuphana.de/universitaet/entwicklung/lehre/support-tools/digitale-plattformen-und-tools/myvideo.html)
- Die Panopto-Videos können derzeit nicht in die Website integriert werden (der Player bietet keine responsive Darstellung an). Die Videos werden daher als Textlink angeboten und sollen dann in einem neuen Tab geöffnet werden.
- Möchten Sie, dass Ihr Video NICHT ÖFFENTLICH (also nur im Intranet) aufrufbar ist, übernimmt die Leuphana Videoredaktion den Upload ins Intranet: <https://www.leuphana.de/intranet/verwaltung/kommunikation/video.html>

# **Section index: Sticky-Menü mit Section-Überschriften**

Das Sticky-Menü ist ein grau hinterlegtes Menü, um Raster/Sections auf langen Seiten direkt erreichbar zu machen. Das Menü bleibt immer im oberen Bildbereich sichtbar und der Inhalt läuft beim Scrollen unter dem Menü hinweg (findet man z.B. auf allen Personenhomepages: [https://www.leuphana.de/institute/inuc/personen/klaus-kuemmerer.html\)](https://www.leuphana.de/institute/inuc/personen/klaus-kuemmerer.html).

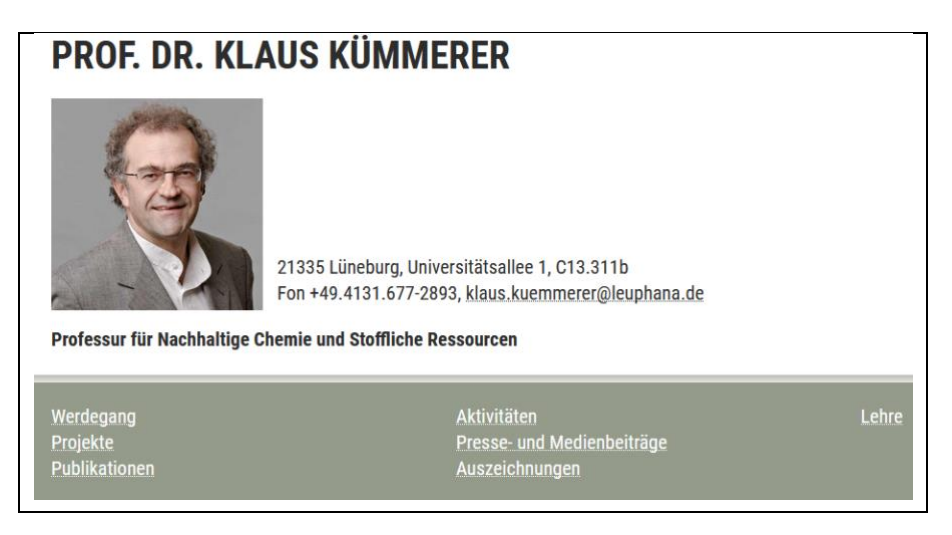

**REGEL:** Das Sticky-Menü darf **nicht innerhalb einer Section** angelegt werden!

**REGEL**: Das Sticky-Menü darf auf der Seite **nicht an erster Stelle** stehen! An den Anfang der Seite kommt immer ein Text-Element (mit eigener Section) mit kurzem Text.

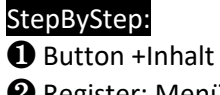

- ❷ Register: Menü/**Section Index**
- ❸ Formular öffnet sich

**@** Register: Allgemein/Uberschrift (Pflichtfeld!)/Typ: bleibt auf "Verborgen"

❺ Register: Erscheinungsbild/**Layout:** "**Standard (Section-Überschriften**)"

❻ Abgeschlossen werden alle Arbeiten in diesen Elementen mit: Speichern und Schließen.

Jede darunterliegende "Section" mit eingeblendeter (!) Überschrift (Typ: H2) erhält im Sticky-Menü einen Navigationseintrag (max. 9). Die Überschriften der Inhaltselemente in den "Sections" werden nicht angezeigt.

#### **REGEL:** Sections **über** dem Sticky-Menü dürfen nicht im Sticky-Menü auftauchen!

#### **Wenn eine "Section" nicht mit ins Menü soll:**

❶ in den Section-Eigenschaften im Register "Erscheinungsbild"/Bereich Links/"In Menüs zeigen" deaktivieren

# **Bei Bedarf können die Section-Überschriften abgekürzt werden:**

❶ Register: Allgemein/Bereich Erweiterungsoptionen/Register: Section/Section Navigation: Alternativer (kürzerer) Titel: *Abkürzung eingeben*. ❷ Abgeschlossen werden alle Arbeiten in diesen Elementen mit: Speichern und Schließen

# **Section index: Inhaltsverzeichnis-Menü mit Überschriften aller Elemente**

In einem Inhaltsverzeichnis-Menü werden Sections (egal ob vom Typ "sichtbar" oder "verborgen") und deren **Inhaltselemente mit jeweils eigener Überschrift** aufgenommen. Die Section-Namen sind nicht klickbar, die Inhaltselemente sind klickbar und führen den User zum gewünschten Inhalt unten auf der Seite. Ein Pfeil-nach-oben-Symbol führt den User wieder zurück zum Inhaltsverzeichnis-Menü.

**HANDOUTS ZUR TYPO3-SCHULUNG**  $\rightarrow$  Aktuelle Anleitungen

- **ARBEITEN IM NEUEN LAYOUT**
- $\rightarrow$  Webstyleguide 2020
- $\rightarrow$  Aktuelle Dokumente und Anleitungen
- $\rightarrow$  Bisherige Dokumente (z.B. Handbuch) behalten zunächst im Wesentlichen Ihre Gültigkeit

**REGEL:** Das Inhaltsverzeichnis-Menü darf nicht innerhalb einer Section angelegt werden!

**REGEL:** Das Inhaltsverzeichnis-Menü darf auf der Seite nicht an erster Stelle stehen! An den Anfang der Seite kommt immer ein Text-Element (in eigener Section) mit kurzem Text.

#### StepByStep:

- ❶ Button **+ Inhalt**
- ❷ Register: Menü/Sektionsindex
- ❸ Formular öffnet sich
- ❹ Register: Allgemein/**Überschrift** (Pflichtfeld!)**/Typ: "Verborgen"**
- ❺ Register: Erscheinungsbild/**Layout: Inhaltsverzeichnis** (**Überschriften aller Elemente**)
- ❻ Abgeschlossen werden alle Arbeiten in diesen Elementen mit: Speichern und Schließen

**Soll eine "Section" nicht mit ins Menü:** Dann zusätzlich ❼ in den Section-Eigenschaften im Register "Erscheinungsbild"/Links/"In Menüs zeigen" deaktivieren (Schalter grau)

Neues Register "Barrierefreiheit":

❶ Title-Attribut für den Abschnitt:

❷ Link zum Überspringen des Navigationsblocks: Aktivieren (Schalter grün) / Deaktivieren (Schalter grau)

❸ Link-Text zum Überspringen des Navigations-Blocks:

# **Icon Button List - Links setzen über eine Icon-Liste**

Die in der Icon Button Liste erstellten Icons (es müssen genau 3 sein!) dürfen nur zum Verlinken auf allgemeine Informationen, z.B. Newsletter, Info-Material, E-Mail, Öffnungszeiten, Anfahrtspläne verwendet werden.

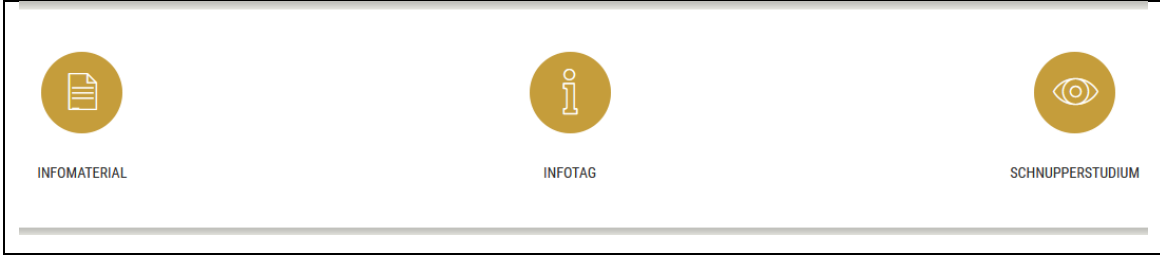

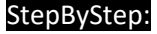

- ❶ Button **+ Inhalt**
- ❷ Register: Raster-Elemente/**Icon Button List**
- ❸ Formular öffnet sich
- **@** Register: Allgemein/Überschrift (Pflichtfeld!)/Typ: "Verborgen"
- ❺ Speichern und Schließen

Zurück in der Detailansicht:

❻ Innerhalb des neu angelegten Rasters auf den Button **+Inhalt** klicken

- ❼ **Icon Button** (das einzige Element) auswählen
- ❽ Formular öffnet sich

❾ **Überschrift** (für die Überschrift unter dem Icon)**, Icon** und **Linkziel** auswählen.

Der Icon-Button darf nur innerhalb der Icon-Liste eingesetzt werden!

#### **Image-Banner - Logoleiste**

Darstellung von **max. 6 Logos** nebeneinander. Auch bei einem einzigen Logo muss die Logo-Leiste (wird nicht innerhalb eines Rasters angelegt; steht für sich alleine) verwendet werden! Immer von links nach rechts auffüllen!

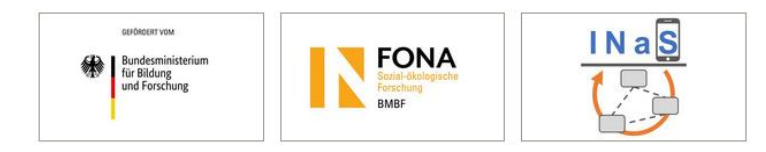

#### StepByStep:

- ❶ Button + **Inhalt**
- ❷ Register: Benutzerdefinierte Elemente/**Image Banner**
- ❸ Formular öffnet sich
- **@** Register: Allgemein/Überschrift (Pflichtfeld!)/Typ: "Verborgen"
- ❺ Register Bilder/Button: **Bild hinzufügen**
- $\Theta$  Metadaten ausfüllen: das Feld "Titel" liefert den Text für den Tooltip (erscheint bei Mouseover),

im Feld "Alternativer Text" werden die Bilder beschrieben für Menschen, die Bilder nicht sehen können, das Feld "Beschreibung" hat hier keine Bedeutung, Das Feld "Link" bleibt leer. ❼ Speichern und Schließen

Das Copyright kommt aus den "globalen" Metadaten (Modul DATEILISTE): **1** Dazu navigieren Sie zum Verzeichnis mit dem Bild/Logo, <sup>●</sup> klicken das Verzeichnis an, <sup>●</sup> klicken rechts in der Detailliste auf den zum Bild gehörenden Stift und @ und tragen im Register: Metadaten im Feld: **Urheberrecht** das Copyright ein**.**

**Vorher**: Original-Logos an die Grafikabteilung schicken: grafik@leuphana.de

# **Dateilinks**

Das Inhaltselement "Dateilinks" listet eine Auswahl von Dateien für einen Download auf.

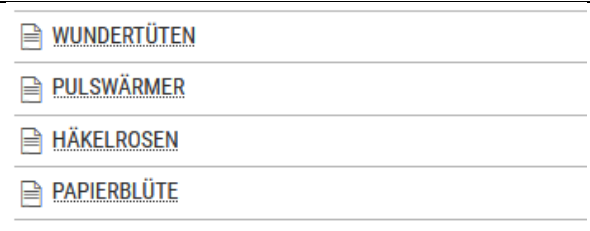

Dateilinks dürfen nicht im Raster "Section mit 3 Spalten" (Nur Adresse, Linkliste, Text für Öffnungszeiten) eingefügt werden.

Das Inhaltselement "Dateilinks" kann auf zwei unterschiedliche Arten benutzt werden. Entweder durch das manuelle Hinzufügen von Dateien (**Einzelauswahl**) oder durch Nutzen der "**Dateisammlung**" Funktion. Mit der ersten Möglichkeit werden die Daten direkt zum Inhaltselement (im Formular) hinzugefügt. Bei Benutzung der Dateisammlung wird eine Verknüpfung zu einem Verzeichnis in der DATEILISTE (Modul) hergestellt und alle Dateien des Verzeichnisses im Frontend dargestellt.

#### StepByStep:

❶ Button **+ Inhalt**

❷ Register: Typischer Seiteninhalt/**Dateilinks**

❸ Formular öffnet sich:

# **Einzelauswahl**

StepByStep:

❶ Register: Allgemein/Überschrift (Pflichtfeld!)

❷ Dateien auswählen/**Button: "Datei hinzufügen"**

<sup>3</sup> Im Verzeichnisbaum des aufpoppenden Fensters "Dateiauswahl" zu dem gewünschten

Verzeichnis navigieren und auf den Verzeichnisnamen klicken.

❹ Aus den angezeigten Dateien (rechts) die benötigten Dateien auswählen (über **+** oder über Haken setzen in den Checkboxen und abschließendem "Auswahl importieren"-Button):

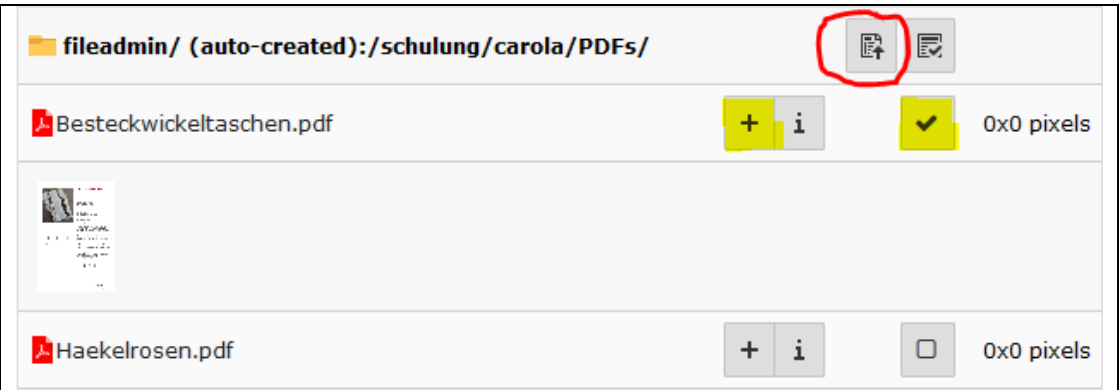

❺ Jede hinzugefügte Datei wird im Inhaltselement (Formular) angezeigt, inklusive der Icons zum Bearbeiten der Metadaten in der DATEILISTE (Modul), Deaktivieren, Löschen, Informieren und Verschieben. Der **Titel** im Frontend kommt aus den Datei-Metadaten, falls in der DATEILISTE bereits Metadaten ausgefüllt wurden. Nutzen Sie die Checkbox im Formular, um den Titel zu ändern.

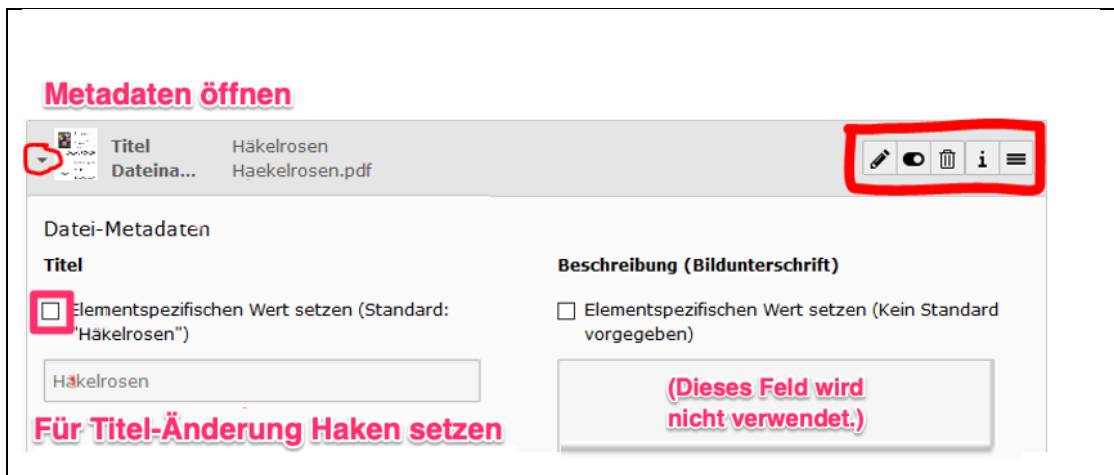

❻ Speichern und Schließen

# **Dateisammlung**

Dateisammlungen werden **vor** dem Einfügen der Dateien mit dem Inhaltselement "Dateilinks" auf irgendeiner Seite (oft auf der Startseite, weil am einfachsten zu merken) oder in einem Ordner "Dateisammlungen" erzeugt.

# StepByStep:

❶ Stellen Sie sicher, dass Sie in der Listendarstellung (im Menü Modul LISTE) sind und die Ordnerseite bzw. Seite mit den Dateisammlungen ausgewählt ist.

**2** Um die erste Dateisammlung zu erstellen, klicken Sie auf das Icon "Neuen Datensatz erstellen". Dies wird nur für die erste Sammlung gemacht, wenn noch keine andere besteht:

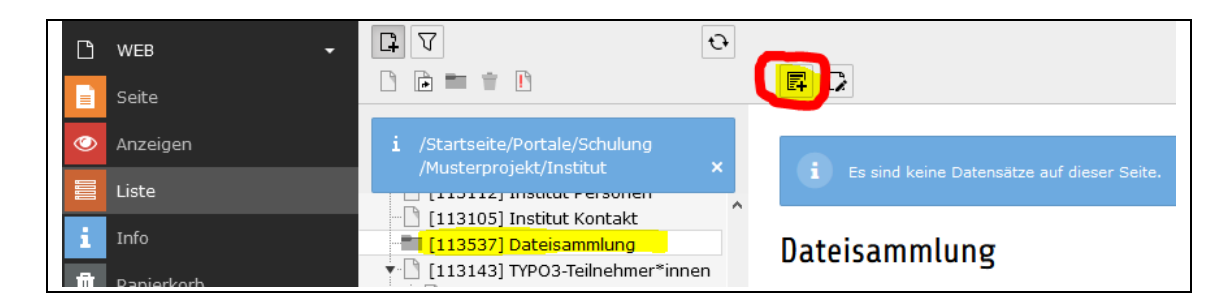

<sup>3</sup> Wählen Sie nun in der Liste "Dateisammlung" aus.

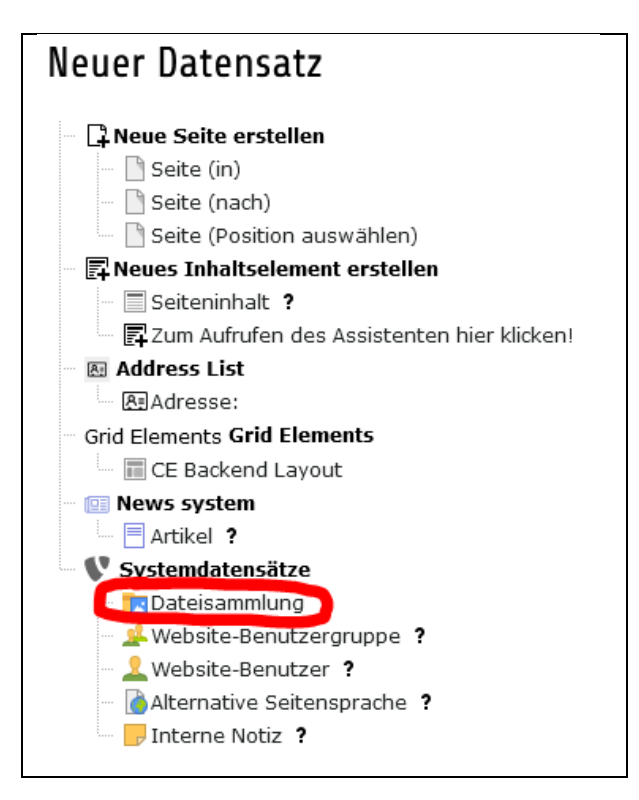

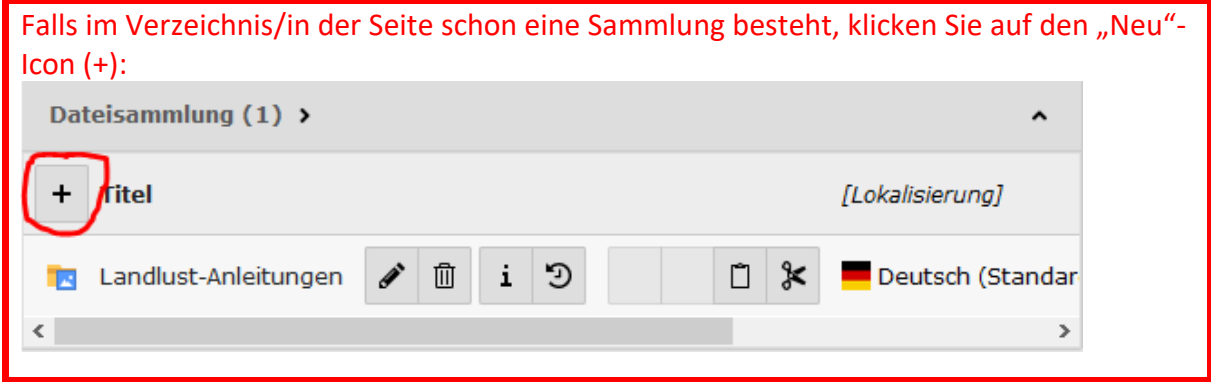

❹ Wählen Sie den **Typ** aus und benennen Sie die Sammlung (**Titel**). Sie können eine statische Auswahl von Dateien erstellen und ganze Verzeichnisse aus der DATEILISTE (Modul) auswählen. Wir konzentrieren uns hier auf "Ordner von Speicher".

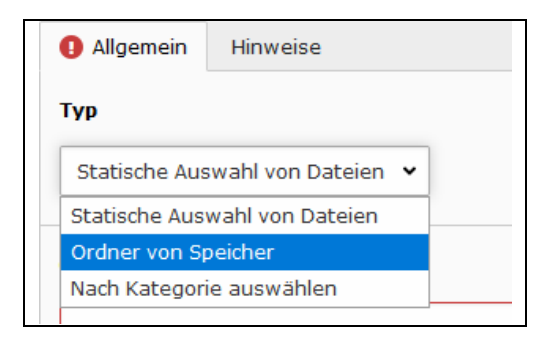

**G** Wählen Sie nach Aktualisierung des Formulars (Umstellung auf "Ordner von Speicher")

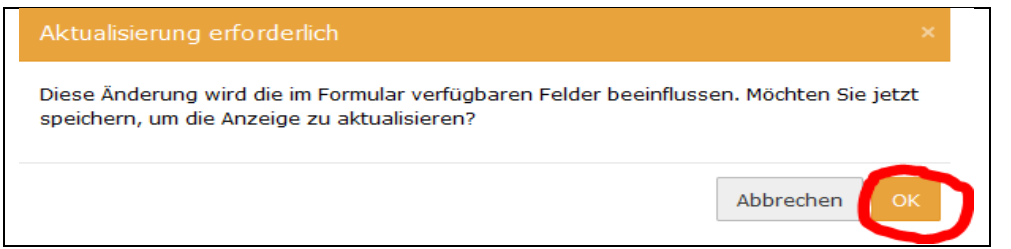

nun im Feld "Dateispeicher" "fileadmin/ (auto-created)" aus. Unter Ordner wählen Sie im Dropdown-Menü den Pfad zum jeweiligen Verzeichnis. Unterordner können mit eingebunden werden, indem die Box "Rekursiv" aktiviert wird. Klicken Sie anschließend auf "Speichern" (oben).

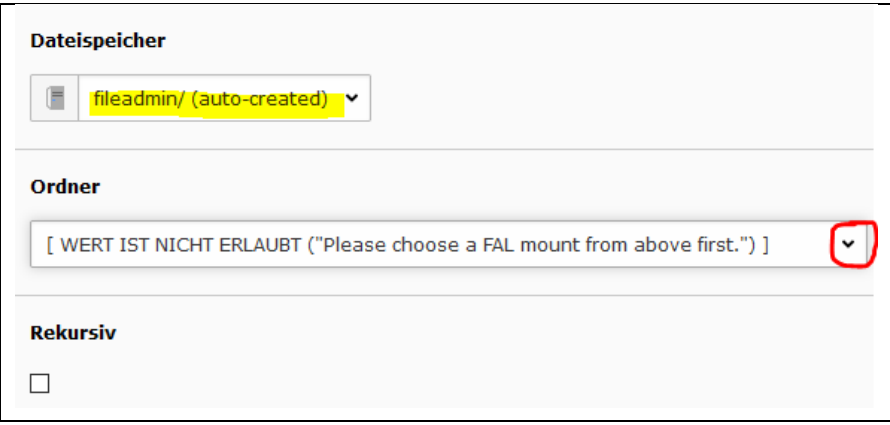

❻ Gehen Sie, nachdem die Dateisammlung nun kreiert ist, zu der Seite, auf der die Dateilinks eingefügt werden sollen und erstellen das Dateilinks-Element. Im Inhaltselement müssen Sie zuerst eine Überschrift hinzufügen (Typ sichtbar oder unsichtbar) und anschließend im unteren Teil des Registers "Allgemein" auf "Dateisammlung klicken". Es öffnet sich ein Popup-Fenster mit dem Seitenbaum. Wählen Sie das Dateisammlung-Verzeichnis/Seite aus und fügen Sie die jeweilige Dateisammlung aus der Liste ein. Nachdem das Element ausgewählt wurde, werden die Dateien wie im folgenden Bild dargestellt:

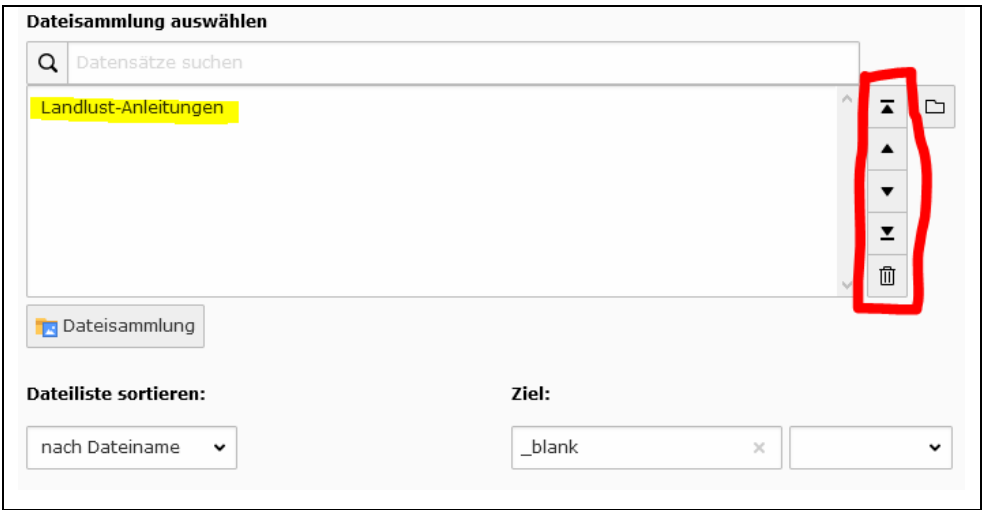

Wenn es mehrere Dateisammlungen sind können diese mit den Pfeilen an der rechten Seite innerhalb der Liste nach oben und unten bewegt werden. Um ein Element zu löschen muss dieses in der Liste ausgewählt werden und das Papierkorb-Icon benutzt werden.

Vermeiden Sie es, neue Fenster zu öffnen! Solche Links sind nicht barrierefrei.

# ❼ Speichern und Schließen

# **Linkliste**

Die Linkliste ist ein Inhaltselement, das sich besonders für längere Listen von Verweisen eignet. Aber auch kurze Listen können damit deutlich hervorgehoben und übersichtlicher gestaltet werden.

![](_page_32_Picture_135.jpeg)

 $\rightarrow$  College

 $\rightarrow$  Graduate School

 $\rightarrow$  Professional School

Wird eingesetzt in der dreispaltigen Section, kann aber auch in einer einspaltigen Section verwendet werden.

#### StepByStep:

- ❶ Button **+ Inhalt**
- ❷ Register: Benutzerdefinierte Elemente/**Linkliste**
- ❸ Formular öffnet sich
- ❹ Register Allgemein: **Überschrift** (Pflichtfeld!)/**Typ**
- ❺ Bereich Erweiterungsoption: Button mit dem Plus anklicken:
- ❻ Linktext eingeben (Pflichtfeld!)
- ❼ Link auswählen (über den Link-Button (rechts neben dem Feld) oder die ID der Seite, auf die
- verlinkt werden soll, eingeben)

#### **Externe Links sind erlaubt!**

# **Adressen einfügen**

# StepByStep:

❶ Button **+ Inhalt**

❷ Register: Plug-In/**Adresse** (Register "Auswahl")/Einzelne Adressen (Auswahl der Person über das Suchfeld) oder **Kategorien** (Checkboxen anhaken)

❸ Formular öffnet sich

❹ Register Allgemein: **Überschrift** (Pflichtfeld!)/**Typ**

**+6** Register: Plug-In/Erweiterungsoptionen (Register "Auswahl")/Einzelne Adressen (Auswahl der Person über das Suchfeld) oder **Kategorien** (Checkboxen anhaken)

 $\bigoplus$  Register: Darstellung: "Titel, Name, x-spaltig (Mit Popover)" oder "Visitenkarte":

![](_page_33_Picture_118.jpeg)

Gibt es Ihre Kategorien noch nicht oder werden Personen nicht oder falsche Personen angezeigt, wenden Sie sich bitte an **personen@leuphana.de.**

# **Beispiele:**

#### **Alle Mitarbeiter\*innen eines Instituts:**

![](_page_33_Picture_119.jpeg)

# **Alle Professor\*innen eines Instituts:**

![](_page_34_Picture_28.jpeg)

# **Alle Mitarbeiter\*innen einer Professur:**

![](_page_34_Picture_29.jpeg)

# **Die Vorschau/Modul: ANZEIGEN**

Im Zeitalter mobiler Endgeräte besonders wichtig: Mit der "Anzeigen"-Funktion können Sie sich ansehen, wie die Website **auf unterschiedlichen Geräten und unterschiedlicher Auflösung** aussieht. Sie können die Website komplett "durchklicken" und so die Darstellung jeder einzelnen Seite für das gewählte Gerät und die Auflösung testen.

![](_page_35_Picture_2.jpeg)

# **Der Editor (CKEditor)**

# **Texte aus externen Vorlagen kopieren und im RTE einfügen**

In der Praxis kommt es häufig vor, dass Texte aus Textverarbeitungsprogrammen wie beispielsweise "Word" oder aus Webseiten in den Editor eingefügt werden sollen. Die Textabschnitte enthalten aber nicht nur den Text, sondern bringen oft Formatierungen mit. Diese Formatierungen müssen entfernt werden, da Sie oft unerwünschte Nebeneffekte auslösen.

#### StepByStep:

❶ Sie kopieren den gewünschten Text durch Drücken der Tastenkombination **Strg + C** in die Zwischenablage des PCs

❷ Zum Einfügen ohne Formatierungen verwenden Sie die Tastenkombination **Strg + Shift + V**

**oder**

❶ Sie kopieren den Word-Text in einen Texteditor (die Word-Formatierungen werden zuverlässig gelöscht)

**2** und von da aus dann in den TYPO3-Editor

#### **oder**

wenn bereits Formatierungen übernommen wurden (nach dem Einfügen mit Strg+V), entfernen Sie diese nachträglich:

❶ Dazu markieren Sie den zu ändernden Text

 $\Theta$  und klicken auf die Schaltfläche "Formatierung entfernen":

![](_page_36_Picture_173.jpeg)

#### **Leerzeilen im Editor vermeiden/entfernen**

Wenn Sie im CKEditor einen Text schreiben und einen **Zeilenumbruch - ohne zusätzliche Leerzeile**  erstellen möchten, müssen Sie einen sog. weichen Umbruch erstellen. Halten Sie dafür die Umschalt- /**Shift**-Taste gedrückt und drücken noch zusätzlich die Eingabetaste **Enter**.

Möchten Sie eine vorhandene **Leerzeile entfernen**, gehen Sie an den Anfang der Zeile und drücken die *Rücktaste* bis diese Zeile hochrutscht.

#### **Link einfügen**

Links zeigen dem Besucher an, dass zu einem Thema weitere Informationen an anderer Stelle zu finden sind. Sie können Links auf Seiten (interne und externe), Dateien, News sowie klickbare E-Mail-Adressen anlegen.

#### Bei **Verlinkungen** beachten Sie bitte folgendes:

Verlinkungen sollen nach aktuellen Usability-Regeln nicht mehr in einem neuen Tab oder Fenster geöffnet werden. Dies gilt auch für Externe URLs. Grund: auf mobilen Geräten mit zumeist kleinen Bildschirmen und einer vorwiegenden Fingerbedienung verdecken Tabs und neue Fenster die Fenster mit der ursprünglichen Seite, wodurch die Orientierung leidet. Die Navigation im Verlauf wird unterbrochen.

# **Automatische Verlinkung im CKEditor**

Der Rich Text Editor erzeugt bei Eingabe eines Textes, der grob einer Internet- oder Email-Adresse ähnelt, automatisch einen entsprechenden Link. Falls das im Einzelfall nicht sinnvoll ist, können Sie den Link mit "Link entfernen" (s.u.) entfernen.

# **Aussagekräftige Links verfassen**

Verlinken Sie immer aussagekräftige Begriffe oder Wortgruppen. Gut geeignet ist der Titel des verlinkten Dokumentes oder der verlinkten Website. **Ziel und Zweck eines Links müssen immer aus dem Linktext selbst ersichtlich sein.**

Falsch: Weitere Informationen finden sie **[hier].** Richtig: Weitere Informationen zum **[Leuphana-Account].**

Vermeiden Sie Worte wie "hier" oder "mehr" zu verlinken. Screenreader-Nutzer lassen sich oft nur die Linktexte vorlesen. Ohne aussagekräftigen Text, müssen sie sich zusätzlich den umliegenden Text vorlesen lassen. Ganz besonders schwierig wird es, wenn mehrere Links hintereinander einfach nur mit "Hier" bezeichnet wurden.

#### **Links setzen**

StepByStep: ❶ Linktext markieren **2** auf das Icon für die Linkerstellung "Link einfügen/editieren" klicken

![](_page_37_Picture_10.jpeg)

Es erscheint ein neues Dialogfenster, über das die Art der Verlinkung festgelegt und konfiguriert werden kann:

# **Link auf eine interne Seite**

Es soll auf eine andere Inhaltsseite innerhalb des Leuphana-Seitenbaums verlinkt werden, wo beispielsweise weiterführende Informationen zu einem Thema zu finden sind.

# StepByStep:

❶ Link setzen (s.o.) – es öffnet sich ein Dialogfenster:

<sup>2</sup> Register "Seite"

❸ **Empfehlenswert** ist, zunächst den Seitenbaum so auszuklappen, dass die gewünschte Zielseite sichtbar ist. **Noch nicht anklicken!** Der Grund: Wird im Feld **Titel** ein Eintrag vorgenommen (Pflicht), so setzt der RTE diesen beim Ausklappen des Verzeichnisbaumes wieder zurück.

❹ **Zielfenster:** Default: Die Zielseite wird nach dem Anklicken des Links im selben Fenster geöffnet (Default)! Das kann im Drop-Down-Menüfeld über "**Ganzes Fenster"** eingestellt werden. Dadurch wird in das Feld links daneben automatisch *\_top* eingetragen. **Sie können das Feld aber auch einfach leer lassen.**

Wenn Sie **Neues Fenster** wählen, öffnet sich die Seite in einem neuen Fenster bzw. Tab. Für Links auf interne Seiten ist dies jedoch etwas unsinnig. Das Erzwingen eines neuen Fensters/Tabs wird von Nutzern als störend empfunden. Aus barrierefreier Sicht stellt das Öffnen in einem neuen Fenster/Tab eine zusätzliche Hürde dar.

❺ **Titel:** Pflichtfeld! Wird im Frontend der Mauszeiger über den verlinkten Text bewegt, so erscheint der hier eingetragene Titel. Dieser Titel kann zugleich bei der Suchmaschinenoptimierung Verwendung finden.

# **LINKS**

Link zu einer internen Seite

<u>Hink 20 Cirich Internetial Sciece</u><br>Link zu einer Datei

❻ **CSS-Klasse:** Feld bleibt leer ❼ **Beziehung:** Feld bleibt leer

![](_page_39_Picture_133.jpeg)

# **Link direkt zu einem Inhaltselement auf einer internen Seite**

Sie können einen internen Link setzen, bei dem man direkt zu einem bestimmten Inhaltselement springt; der Browser scrollt sozusagen zu dem Zielelement.

#### StepByStep:

❶ Link setzen (s.o.) – es öffnet sich ein Dialogfenster:

<sup>2</sup> Register "Seite"

❸ Titel: Pflichtfeld!

❹ Im Seitenbaum die Inhaltselemente der Zielseite einblenden, indem Sie auf den **kleinen schwarzen Pfeil links neben dem Titel** klicken.

❺ Anschließend klicken Sie (rechts) auf das Zielelement. Es kann sein, dass Sie scrollen müssen, um die Inhaltselemente zu sehen.

#### **Link auf Datei**

Soll der Besucher die Möglichkeit erhalten, beispielsweise eine PDF-Datei aufzurufen, so wird auf eine Datei verlinkt.

#### **Die Datei muss hochgeladen sein!**

#### StepByStep:

❶ Link setzen (s.o.) – es öffnet sich ein Dialogfenster:

- <sup>2</sup> Register "Datei"
- ❸ Titel: Pflichtfeld!
- ❹ Dateien einblenden, indem Sie auf den **Verzeichnisnamen** klicken.
- ❺ Anschließend klicken Sie (rechts) auf die Datei.

# **Link auf Externe URL**

Die vorzunehmenden Einstellungen zur Erstellung eines Links zu einer externen URL sind weitgehend identisch mit denen aus **Link auf eine interne Seite**. Im Feld URL ist die Ziel-URL einzutragen.

# StepByStep:

❶ Link setzen (s.o.) – danach öffnet sich ein Dialogfenster: <sup>2</sup> Register "Externe URL" ❸ Titel: Pflichtfeld!  $\bullet$  In das Feld "URL" die URL eintragen oder reinkopieren **6** Button "Link setzen"

# **Achtung!**

Die Leuphana-Universität macht keine kostenlose Werbung für kommerzielle Internetangebote. Verlinkungen auf kommerzielle Webseiten sind daher nicht erlaubt. Kontakt: Justiziariat.

Erlaubt sind Verlinkungen auf gemeinnützige Organisationen ohne kommerziellem Interesse, z.B. Universitäten.

#### **Link auf E-Mail**

Um auf eine E-Mail-Adresse zu verlinken, wird in das Feld **E-Mail-Adresse** die Mailadresse und in das Feld Titel ein aussagekräftiger Titel eingetragen - beispielsweise: "Kontaktaufnahme zum Medienund Rechenzentrum".

# StepByStep:

❶ Link setzen (s.o.) – danach öffnet sich ein Dialogfenster:

<sup>2</sup> Register "E-Mail"

❸ Titel: Pflichtfeld!

❹ E-Mail-Adresse: hier die E-Mail-Adresse eintragen

6 Button "Link setzen"

# **Link auf News**

# StepByStep:

- ❶ Link setzen (s.o.) danach öffnet sich ein Dialogfenster:
- <sup>2</sup> Register ..News"

❸ Titel: Pflichtfeld!

❹ Im Seitenbaum den News-Ordner (Termine oder Meldungen) anklicken

❺ Anschließend klicken Sie (rechts) auf den Artikel.

#### **Link löschen**

Um einen Link zu entfernen, markieren Sie den Link und klicken auf das Icon "Link entfernen"

![](_page_41_Picture_90.jpeg)

oder klicken doppelt auf den Linktext und löschen den Link im Link Browser über "Link entfernen":

![](_page_41_Picture_91.jpeg)

# **Tabellen**

Tabellen lassen sich im RTE erstellen, indem auf das entsprechende Icon geklickt wird und die gewünschten Tabelleneigenschaften festgelegt werden.

![](_page_41_Picture_92.jpeg)

# **Tabellen anlegen**

# StepByStep:

❶ Cursor in das Textfeld setzen

<sup>2</sup> Button "Tabelle" wählen und gewünschte Zeilen/Spalten markieren

![](_page_41_Picture_10.jpeg)

❸ Wenn die Tabelle angelegt ist, legen Sie in den Tabelleneigenschaften (erreichbar über das Kontext-Menü der Tabelle) fest, ob eine "Kopfzeile" zum Einsatz kommen soll:

![](_page_42_Picture_79.jpeg)

❸ Text in die Tabellenzellen eingeben

**4** Formatiert wird die Tabelle über den Button "Stil". Cursor dazu in die Tabelle setzen:

![](_page_42_Picture_4.jpeg)

# **Tabellenformatierung zurücksetzen**

#### StepByStep:

❶ Cursor in die Tabelle setzen

**2** im HTML-Pfad auf "table" klicken und die Formatierung mit dem Button  $\mathbf{I}_x$  entfernen:

![](_page_43_Picture_32.jpeg)

# **Tabelle löschen**

StepByStep:

❶ Kontext-Menü der Tabelle öffnen (Rechtsklick auf Tabelle)

 $\bullet$  "Tabelle löschen"

# **Absätze formatieren**

❶ Cursor in den Absatz platzieren

<sup>2</sup> dann über den Button "Stil" formatieren. Zur Auswahl stehen "Comment" und "Footnote":

![](_page_44_Picture_3.jpeg)

# **Absatzformatierung zurücksetzen**

❶ Cursor in den Absatz setzen

 $\Theta$  im HTML-Pfad auf "p" klicken und die Formatierung mit dem Button  $\mathbf{I}_x$  entfernen

# **Mehrsprachigkeit**

Bevor die Inhalte übersetzt werden können, muss erst eine englische Sprachversion der Seite angelegt werden.

# **Woran erkennt man, dass für eine Seite eine englische Sprachversion vorliegt?**

#### StepByStep:

❶ Das **Modul Seite** ist ausgewählt

❷ auf die zu übersetzende Seite klicken

<sup>3</sup> Oberhalb der Detailansicht in der Kopfleiste das Dropdown-Menü von "Spalten" auf "Sprachen" umstellen

❹ im Backend erscheint dann eine englische Sprachspalte

❺ In der **Listenansicht** erscheint die Überschrift **Seitenübersetzung**:

![](_page_45_Picture_9.jpeg)

# **Englische Sprachversion der Seite neu anlegen**

#### StepByStep:

❶ Das **Modul Seite** ist ausgewählt

❷ die Seite, die eine Übersetzung erhalten soll, im Seitenbaum auswählen

❸ in der Detailansicht (oben) im Dropdown-Menü die Option "Sprachen" wählen. Diese Auswahl sorgt für die Einblendung eines weiteren Drop-Down-Menüs: "Neue Übersetzung dieser Seite **erstellen"**

 $\bullet$  Klicken Sie auf die gewünschte Sprache "Englisch"

![](_page_45_Picture_16.jpeg)

❺ Sie werden automatisch in den Arbeitsbereich der **englischen Seiteneigenschaften** umgeleitet ❻ im Register "Allgemein" sehen Sie unterhalb der Feldes für den Seitentitel einen mit der deutschen Flagge versehenen Original-Titel. Tragen Sie hier einen entsprechenden Seitentitel für die englische Seite ein.

❼ Wenn Sie nicht der Autor der englischen Seite sind, kann dieser geändert werden (im Register

Metadaten): Übersetzungsverhalten "Benutzerdefinierter Wert" anklicken und anschließend Name und E-Mail des Autors (für die englischen Seiten) eingeben ❽ Speichern und Schließen

Nach dem Speichern und Schließen der Seiteneigenschaften sehen Sie in der Seiten-Ansicht rechts neben der deutschen Spalte die englische Spalte.

![](_page_46_Picture_102.jpeg)

# **Deutsche Sections (inkl. Inhaltselementen) in die englische Spalte überführen**

# StepByStep:

- ❶ Das **Modul Seite** ist ausgewählt
- ❷ die zu übersetzende Seite auswählen
- $\Theta$  in der Detailansicht (oben) im Dropdown-Menü die Option "Sprachen" wählen
- $\bullet$  **In der englischen Spalte den Button "Übersetzen" klicken**
- ❺ Methode wählen: **Translate**
- ❻ Schaltfläche **Weiter**

![](_page_46_Picture_103.jpeg)

Überführung der deutschen Raster in die englische Sprachspalte:

![](_page_47_Picture_106.jpeg)

Für jede deutsche Section (inkl. Inhaltselement) ist eine korrespondierende Section in die englische Spalte kopiert (und ist erstmal noch deaktiviert):

![](_page_47_Picture_107.jpeg)

Es wird nun angezeigt, dass die englische Seite im "Verbundenen Modus" vorliegt (blauer Button). TYPO3 stellt eine direkte Verbindung zwischen der deutschen und englischen Version her. Alle Informationen zu dem deutschen Element werden übernommen und die beiden Sprachversionen können in Folge auch nicht mehr getrennt voneinander verschoben oder gelöscht werden. Es wird Ihnen keine Option +**Inhalt** (wie in der deutschen Sprachspalte) mehr angeboten.

Die **Position** eines Elements sowie seine **Meta-Informationen** wie Start- und Stoppzeiten werden vom Ursprungselement bezogen und können nicht für das übersetzte Element verändert werden.

#### **Elemente übersetzen**

In der englischen Spalte den Stift der Elemente (Sections und Inhaltselemente) anklicken → das Formular öffnet sich: eine Kopie des Originaltextes ist automatisch in die Textfelder eingetragen  $\rightarrow$ Bitte übersetzen Sie den Text!

Überschriften vom Typ "Verborgen" müssen nicht übersetzt werden. Setzen Sie dem Titel einfach ein **EN** voran.

Hinweis: Damit die englischen Elemente im Frontend angezeigt werden, müssen Sie noch sichtbar geschaltet werden.

# **Wer kann beim Übersetzen helfen?**

**DeepL** – es sind mehrere 100 Lizenzen gekauft worden – bald verfügbar – z.Zt. kann DeepL frei über das Internet genutzt werden (**deepl.com**) – System datenschutzrechtlich bedenklich (Personendaten) – wir können es nutzen, aber es sollen **keine sensiblen Daten** eingegeben werden. Stellen Sie bei "Übersetze nach" Englisch (GB) ein.

![](_page_48_Picture_209.jpeg)

# **Wenn später in einer deutschen Section, die bereits in die englische Spalte "kopiert" ist, ein neues Inhaltselement dazukommt**

Wird in der deutschen Spalte ein neues Element (Section oder Inhalt) angelegt, so erscheint automatisch der "Übersetzen"-Button in der englischen Spalte.

Eine andere Möglichkeit der Übersetzung bietet in diesem Fall auch das Modul Liste:

# StepByStep:

# ❶ **Modul Liste**

**2** In der Detailansicht unter dem Bereich "Seiteninhalt" Häkchen setzen bei "Erweiterte Ansicht" und ..Lokalisierungsansicht"!

 $\Theta$  Bei allen noch nicht kopierten Elementen erscheint im Bereich "Seiteninhalt" in der Spalte "Lokalisieren:" eine englische Flagge. Die Flagge anklicken.

❹ Das Formular der englischen Version des Inhaltselementes öffnet sich und die Felder können bearbeitet werden.

❺ Speichern und Schließen

# **Artikel (Termine und Meldungen) übersetzen**

# StepByStep:

#### ❶ **Modul Liste**

- **2** News-Ordner "Termine" oder "Meldungen" im Seitenbaum anklicken
- ❷ Die Checkbox "Lokalisierungsansicht" muss angehakt sein!
- $\Theta$  Englische Flagge in der Spalte "Lokalisieren" anklicken
- ❹ Das Formular der englischen Version des Artikels öffnet sich und es kann übersetzt werden.
- ❺ Speichern und Schließen

# **News**

Die Meldungen/Termine finden Sie auf der **Startseite** im Frontend:

![](_page_49_Picture_2.jpeg)

Eine Meldung in der **Einzelansicht** (nach Klick auf den Titel oder den Pfeil (s.o.):

![](_page_49_Picture_4.jpeg)

# WAS WIRD JETZT AUS UNSERER WEIHNACHTSFEIER?

#### 13.11.2020 Virtuelle Weihnachtsfeier geplant

Lorem ipsum dolor sit amet, consetetur sadipscing elitr, sed diam nonumy eirmod tempor invidunt ut labore et dolore magna aliquyam erat, sed diam voluptua. At vero eos et accusam et justo duo dolores et ea rebum. Stet clita kasd gubergren, no sea takimata sanctus est Lorem ipsum dolor sit amet. Lorem ipsum dolor sit amet, consetetur sadipscing elitr, sed diam nonumy eirmod tempor invidunt ut labore et dolore magna aliquyam erat, sed diam voluptua. At vero eos et accusam et justo duo dolores et ea rebum. Stet clita kasd gubergren, no sea takimata sanctus est Lorem ipsum dolor sit amet.

![](_page_49_Picture_8.jpeg)

Ordnernamen *Einrichtung*\_**Termine** oder *Musterprojekt*\_**Meldungen** anklicken Blaue Schaltfläche "Zum Modul Liste gehen" anklicken (oder in der Modulleiste "LISTE" wählen)  $\rightarrow$  im Bereich Artikel auf das **+** (Datensatz erstellen) klicken. **Keine alte News kopieren, da sonst die Ausgabe auf der Website nicht mehr funktionieren kann!!!**  $\rightarrow$  Im News-Formular:

**Termine und Meldungen erstellen**

Register Allgemein: **Typ:** Nachrichten **Layout:** Bericht **Top-Nachrichten:** nur bei Bedarf, News steht dann oben in der Liste auf der Startseite **Überschrift:** Titel des News-Beitrags (Pflicht!) Nur in Ausnahmefällen nachträglich ändern! **Alternativer Titel:** Untertitel  $\rightarrow$  erscheint in der Einzelansicht der News.

**Sprechende URL Pfadabschnitt: die URL** wird automatisch in dieses Feld eingesetzt. Kann nach Überschriftänderung angepasst werden: websupport@leuphana.de

**Teaser:** "Anreißertext"  $\rightarrow$  Text erscheint mit dem Datum vorweg in der Einzelansicht des Beitrags. **Datum & Zeit:** Erstellungsdatum der News, danach werden die News sortiert und auf der Website ausgegeben. Für einen **Termin** können Datum und Zeit händisch geändert werden. Die Zeit wird im Frontend nicht angezeigt.

**Achtung:** das Datum wird in die URL der Meldung übernommen. Die URL ändert sich bei nachträglicher Änderung des Datums!

https://www.leuphana.de/portale/schulung/institut/aktuell/ansicht/datum/2020/11/13/was-wird-jetzt-aus-unserer-weihnac

**Archiv:** hier bitte nichts eintragen, Meldungen werden automatisch im Archiv angezeigt. **Datum & Zeit: Ende** → Enddatum des Termins; Meldungen haben kein Enddatum. **Rich-Text-Editor:** hier wird der Text der Meldung/des Termins eingetragen

#### Register Inhaltselemente:

**Für ein Bild in der Meldung:** Register: Inhaltselemente/Button "+Neu anlegen"  $\rightarrow$  Typ: umschalten von "Text" auf "Bilder" – Anzeige (Felder) aktualisieren über "OK" - etwas warten - gehen Sie zurück in das Register: Inhaltselemente  $\rightarrow$  Bild-Metadaten: Felder "Titel", "Alternativer Text", "Beschreibung (Bildunterschrift)" ausfüllen – die Metadaten werden geöffnet über den kleinen schwarzen Pfeil:

![](_page_50_Picture_8.jpeg)

 $\rightarrow$  Register "Allgemein"/Überschrift (Pflichtfeld!)  $\rightarrow$  Register "Bilder"/Schaltfläche "Bild hinzufügen" anklicken  $\rightarrow$  Bild aus einem Verzeichnis einfügen (Popup-Fenster)  $\rightarrow$  "Titel" und Pflichtfelder ausfüllen  $\rightarrow$  ev. mit dem Bildeditor den Ausschnitt des Bildes verändern  $\rightarrow$  Speichern  $\rightarrow$  Ev. Fehlermeldungen im gelben Kasten (Mindestbreite nicht erfüllt/Urheberrecht ungeklärt) beseitigen  $\rightarrow$  Speichern  $\rightarrow$  Schließen.

#### Register Medien:

**Für ein Bild in der Meldung auf der Startseite:** Register: Medien/Button "Mediendatei hinzufügen"  $\rightarrow$  Pflichtfeld "Alternativer Text" / In Ansichten anzeigen auf "Nur in Listenansichten anzeigen" stellen.

![](_page_51_Picture_123.jpeg)

#### Register Kategorien**:**

Jede News muss mindestens eine Kategorie besitzen. Durch die Zuweisung der Kategorie(n) wird festgelegt, wo die News auf der Website ausgegeben werden. Entsprechende Checkbox anklicken*: Bereich Meldung* oder *Bereich Termine*:

![](_page_51_Picture_124.jpeg)

#### Register Metadaten:

**Name des Autors:** wird auf der Website nicht angezeigt, dient der internen Nachvollziehbarkeit, ist in der Regel schon durch den verwendeten Account automatisch eingetragen. Erfolgt dies nicht, muss er händisch gesetzt werden!

#### **E-Mail des Autors:** siehe oben

**Register Zugriff/Veröffentlichungsdatum:** Falls der Beitrag erst in der Zukunft veröffentlicht werden soll, ist hier über das Kalendersymbol das entsprechende Datum anzugeben.

**Ablaufdatum:** nur angeben, wenn die Meldung gar nicht mehr auf der Seite erscheinen soll (auch nicht im Archiv). Vergangene Termine werden automatisch nicht mehr angezeigt.

**Verbergen:** Checkbox anhaken, wenn die News live noch nicht oder nicht mehr sichtbar sein soll.

#### **Termine und Meldungen übersetzen**

Modul: Liste  $\rightarrow$  rechts: Checkbox Lokalisierungsansicht muss angehakt sein  $\rightarrow$  Englische Flagge in der Spalte "Lokalisieren" anklicken  $\rightarrow$  Formular Englische Version des Inhaltselementes ...

# **Dateiverwaltung/Modul: DATEILISTE**

Das Modul "Dateiliste" hilft Ihnen bei der zentralen Verwaltung von Bilddaten, PDF-Dokumenten oder anderen Dateien, die Sie auf der Website veröffentlichen möchten. Statt des Seitenbaumes wird Ihnen hier ein Verzeichnisbaum angezeigt. In diesem können Sie weitere Unterverzeichnisse anlegen oder bestehende Verzeichnisse bearbeiten.

# **Datei(en) auf den Webserver hochladen**

#### Über Icon "Dateien hochladen":

Bilder und Downloaddokumente (z.B. PDF-Dateien) müssen in TYPO3 hochgeladen werden, damit sie innerhalb der Webseiten verlinkt und platziert werden können.

#### StepByStep:

# ❶ **Modul Dateiliste**

❷ gewünschtes Verzeichnis wählen (Klick auf den Verzeichnisnamen, wo die Datei(en) abgelegt werden soll(en)

 $\Theta$  im Kopfbereich der Detailansicht auf den Button "Hochladen" klicken:

![](_page_52_Picture_124.jpeg)

❹ Es erscheint die **Verzeichnisstruktur** Ihres lokalen Rechners. Wählen Sie ein oder mehrere Bilder (dann mit gedrückter STRG-Taste) aus

**O** Schaltfläche "Öffnen"

❻ Nach dem Hochladen klicken Sie nochmal im Verzeichnisbaum auf das Verzeichnis mit den neuen Dateien, dadurch werden sie in der Liste der vorhandenen Dateien normal angezeigt. Zur besseren Übersicht können Sie die Vorschaubilder für alle Dateien einschalten.

**Falls die hochzuladenden Dateien schon im Verzeichnis existieren**, erscheint ein Fenster, in dem das weitere Vorgehen ausgewählt werden kann (über Aktion oder Massenaktion):

![](_page_53_Picture_107.jpeg)

Über Drag and Drop:

Dateien können auch direkt per Drag and Drop in der Dateiliste hochgeladen werden.

# StepByStep:

❶ Dafür öffnen Sie zuerst den Zielordner (in TYPO3), indem Sie auf den Verzeichnisnamen klicken.

❷ Öffnen Sie anschließend den Fileexplorer auf Ihrem PC, markieren Sie eine ohne mehrere Dateien, klicken darauf und ziehen die Dateien ins Fenster. Eine Fläche "Ziehen und ablegen zum Hochladen von Dateien" erscheint. Lässt man die Dateien los, werden sie hochgeladen.

![](_page_53_Picture_6.jpeg)

# **Verzeichnis anlegen**

Neue Verzeichnisse werden immer **als Unterverzeichnisse** des ausgewählten Verzeichnisses erstellt.

#### StepByStep:

❶ im Verzeichnisbaum das Verzeichnis anklicken, **in** das Sie ein neues Verzeichnis anlegen möchten  $\Theta$  in der Detailansicht am oberen Rand auf das Icon mit dem Plus klicken ("Neu")

![](_page_53_Picture_108.jpeg)

❸ und es erscheint ein Formular, in dem Sie die Anzahl der zu erstellenden Verzeichnisse festlegen und den/die Verzeichnisnamen eingeben.

4 Schaltfläche "Ordner anlegen"

Bei der Vergabe von Verzeichnisnamen sollten Sie drauf achten, dass Sie nur Kleinbuchstaben verwenden. Verwenden Sie keine Leerzeichen, Umlaute (ä ü ö), Sonderzeichen < > /\ ? ß \* : " (diese werden automatisch durch einen Unterstrich ersetzt).

Funktioniert auch über Kontextmenü:

![](_page_54_Picture_132.jpeg)

# **Verzeichnis (samt Inhalt) verschieben**

# StepByStep:

- ❶ Kontextmenü des Verzeichnisses, das verschoben werden soll, öffnen
- **<sup>2</sup>** "Ausschneiden" anklicken
- ❸ Kontextmenü des Zielordners, **in** das das Verzeichnis verschoben werden soll, öffnen
- **<sup>4</sup>** "Einfügen in" wählen.

# **Verzeichnis löschen**

# StepByStep:

- ❶ Kontextmenü des Verzeichnisses, das gelöscht werden soll, öffnen
- ❷ Wähle "**Löschen**" (erscheint nur, wenn Sie die Rechte dazu haben).

Verzeichnisse, die noch Daten beinhalten, können nicht gelöscht werden. Um dies zu tun, müssen Sie zuerst alle Daten aus dem Verzeichnis löschen und dann das Verzeichnis selbst.

Ordner nicht gelöscht Der Ordner kann nicht gelöscht werden, weil er noch benutzte Dateien enthält.

# **Dateien bearbeiten, ansehen, ersetzen, umbenennen, löschen, kopieren und ausschneiden**

Wenn Sie in der Dateiverwaltung die "Erweiterte Ansicht" mit dem Haken aktiviert haben, sehen Sie bereits alle relevanten Symbole. Alternativ können Sie das Dateityp-Icon klicken (Kontextmenü):

![](_page_55_Picture_120.jpeg)

# **Icons und ihre Funktionen (von links nach rechts):**

Metadaten bearbeiten: Wird benutzt für Copyright-Eintragungen (Register: Metadaten/Urheberrecht)

Anzeigen: Bild oder Datei (pdf) werden in einem eigenen Tab innerhalb des Browsers in der hochgeladenen Größe geöffnet.

Ersetzen**:** Sollte von einer Datei eine aktuelle Version auf einem Ihrer Datenträger vorliegen, können Sie diese Schaltfläche verwenden um die bestehende durch eine neuere Version zu ersetzen. Überall dort, wo diese Datei auf TYPO3-Seiten platziert wurde, wird danach die aktuelle Version angezeigt. Wird sie mal gleich nicht angezeigt: Hard-Reload!

Umbenennen**:** Namen der Datei (nicht den Titel) umbenennen. Wenn Dateien, die in einem Inhaltselement eingebunden sind, umbenannt werden, sind diese weiterhin eingebunden.

Info**:** Dateiinformationen, Möglichkeit zum Herunterladen (Schaltfläche "Anzeigen"), Referenzen auf dieses Element werden angezeigt. Referenzen sind Stellen (Inhaltselemente), wo die Datei eingebunden ist. Sie können direkt im Info-Fenster die referenzierten Inhaltselemente bearbeiten.

Löschen**:** Löscht die Datei unwiderruflich. Alle Referenzen müssen entfernt werden, damit eine Datei gelöscht werden kann.

Kopieren**:** Kopiert die Datei in die Zwischenablage.

Ausschneiden**:** Schneidet die Datei an dieser Stelle aus und transferiert sie in die Zwischenablage.

Einfügen aus der Zwischenablage: Sobald ein oder mehrere Dokumente aus der Liste in die Zwischenablage eingefügt wurde/n, wird dieses Symbol in der Headerzeile angezeigt, mit dem der Inhalt aus der Zwischenablage dann am gewünschten Speicherort (Zielverzeichnis) eingefügt werden kann.

#### **Referenzen entfernen**

Sind die Dateien noch irgendwo auf den Webseiten eingebunden, lassen sich die Dateien nicht löschen.

![](_page_56_Picture_3.jpeg)

Bestehende Referenzen werden in der Liste mit einer Zahl angezeigt. Solange unter Referenz (Ref) eine solche Zahl steht, kann das Bild oder das Dokument nicht gelöscht werden.

![](_page_56_Picture_5.jpeg)

StepByStep:

❶ Zahl anklicken

❷ es wird angezeigt, in welchem Inhaltselement die Datei referenziert wird:

Referenzen auf dieses Element

![](_page_56_Picture_90.jpeg)

# ❸ Titel anklicken

❹ im Element hat man nun die Möglichkeit, das Bild zu entfernen.

# **Mehrere Dateien in ein anderes Verzeichnis verschieben**

Was macht man, wenn man mehrere Datensätze auf einmal verschieben möchte?

#### StepByStep:

❶ In der Zwischenablage im **Modul Liste** können Sie zwischen vier Ablagen wählen: die Ablage "Normal" (Default) erlaubt das Verschieben einer Datei (s.o.), die "Zwischenablagen #x", egal ob 1, 2 oder 3 erweitert die Listenansicht der Datensätze um eine Reihe von Checkboxen mittels derer Sie die gewünschten Datensätze markieren und mit den Symbolen oberhalb der Checkboxen bearbeiten und in die Zwischenablage transferieren können. Dort achten Sie bitte drauf, dass "Elemente verschieben" eingestellt ist. Kopieren muss nicht sein. Keine Doppelungen!

![](_page_57_Picture_54.jpeg)

![](_page_58_Picture_28.jpeg)

# Wechsel in das Zielverzeichnis

 dort ist ein neues Symbol zum Einfügen des Inhalts der Zwischenablage angezeigt Dieses Symbol anklicken

![](_page_58_Picture_29.jpeg)